# Kezelési útmutató Intelligens rendszer akvakultúrák számára SSP200

Csomag okosérzékelőkkel akvakultúrák vízminőségének monitoringjához

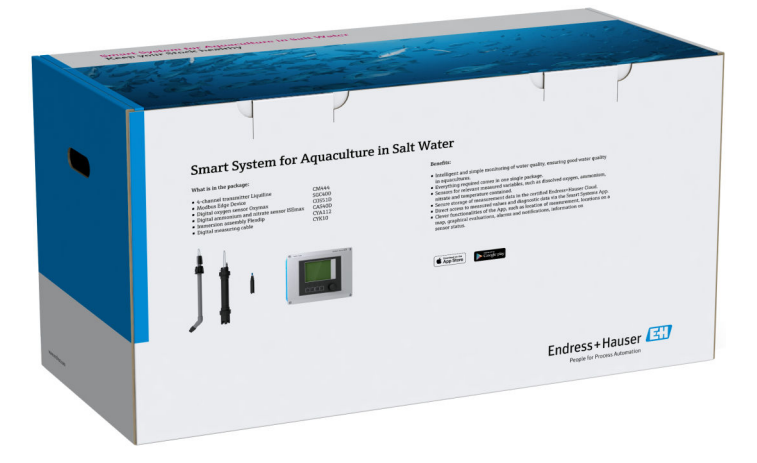

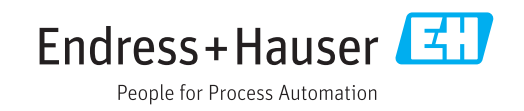

# Módosítási előzmények

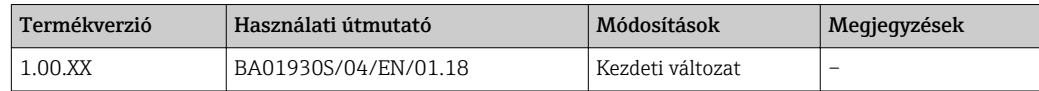

# Tartalomjegyzék

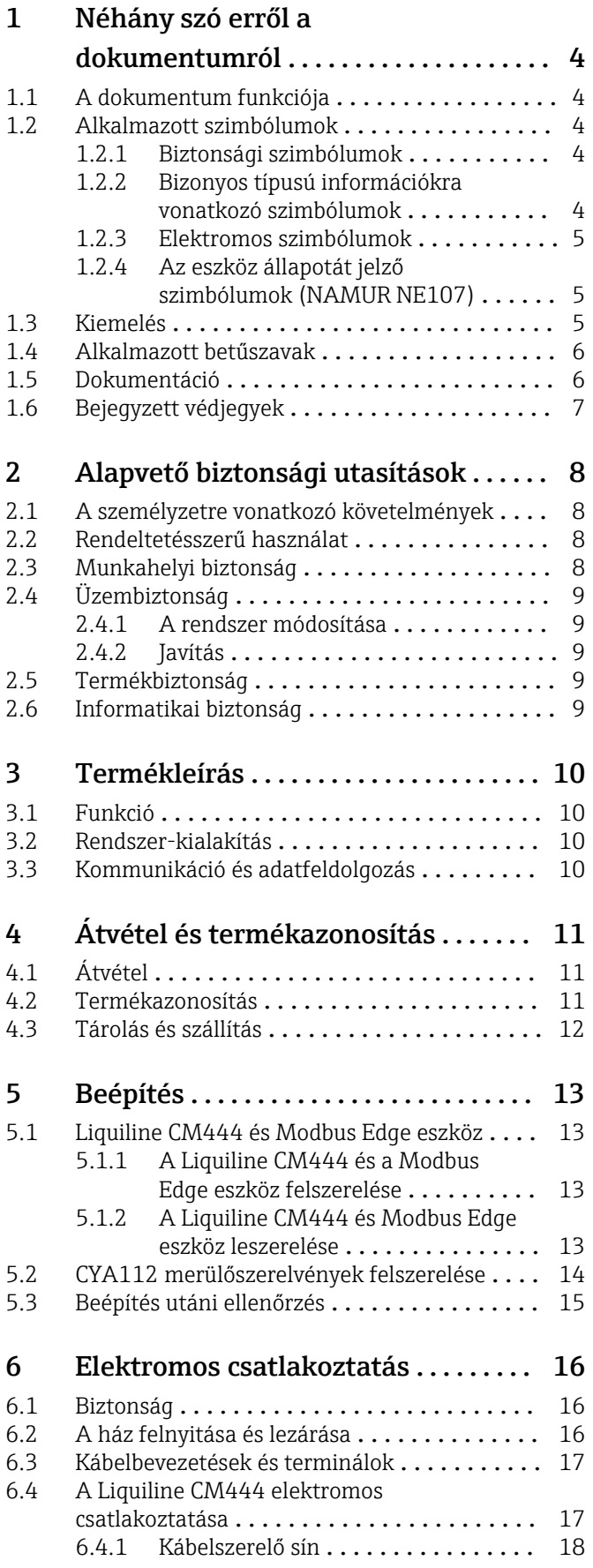

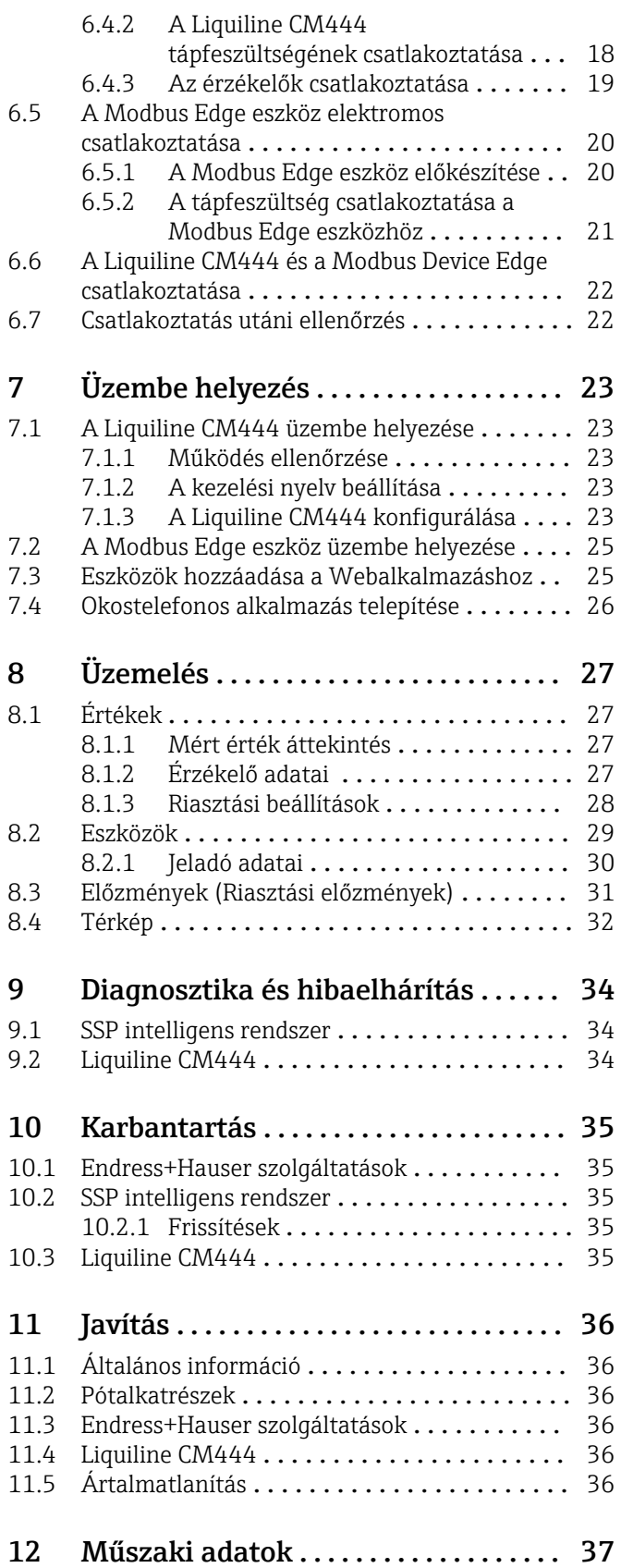

## <span id="page-3-0"></span>1 Néhány szó erről a dokumentumról

### 1.1 A dokumentum funkciója

Ezek az utasítások megadják a rendszer használatához szükséges összes információt: a termékleírásra, a telepítésre és a használatra, valamint a rendszer-integrációra, a működésre, a diagnosztikára, a hibaelhárításra, a szoftverfrissítésekre és az ártalmatlanításra vonatkozóan.

## 1.2 Alkalmazott szimbólumok

#### 1.2.1 Biztonsági szimbólumok

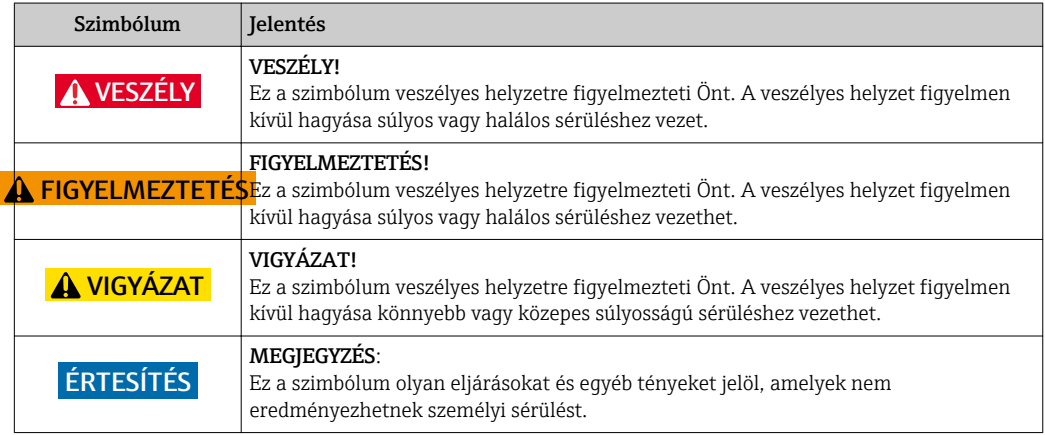

### 1.2.2 Bizonyos típusú információkra vonatkozó szimbólumok

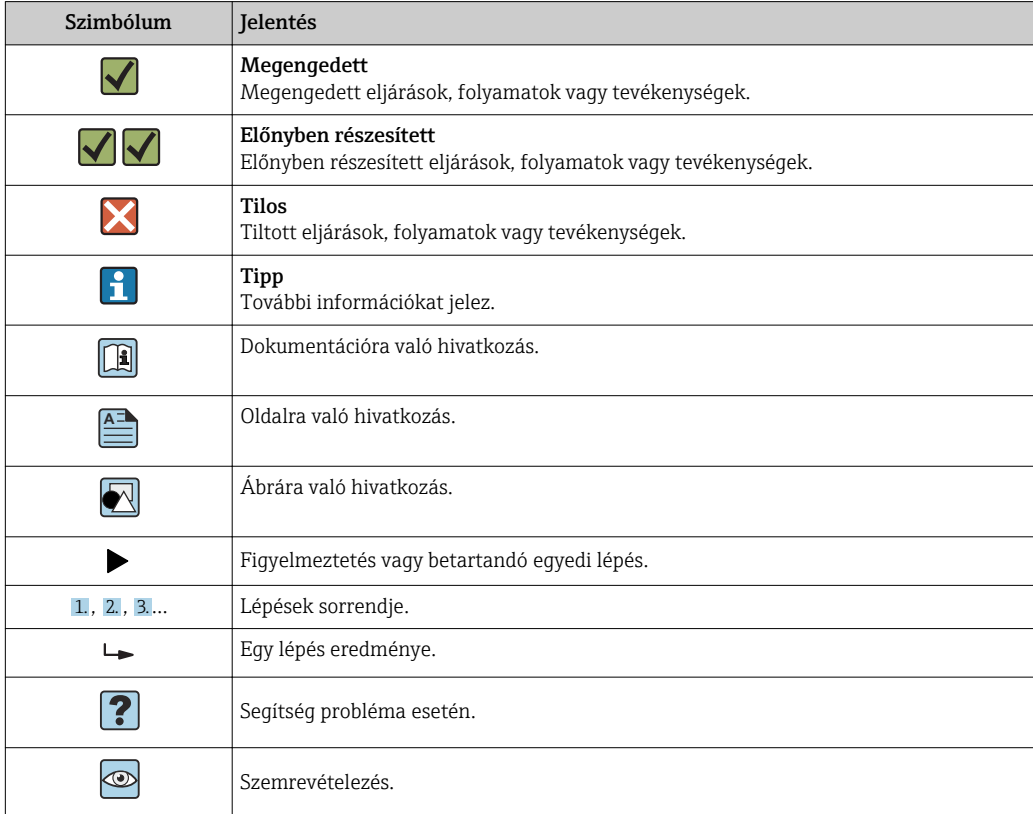

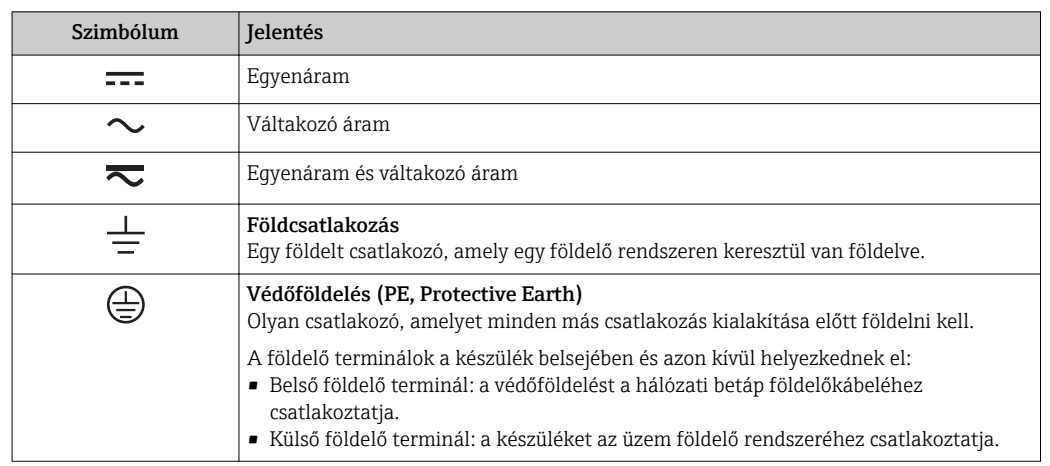

#### <span id="page-4-0"></span>1.2.3 Elektromos szimbólumok

### 1.2.4 Az eszköz állapotát jelző szimbólumok (NAMUR NE107)

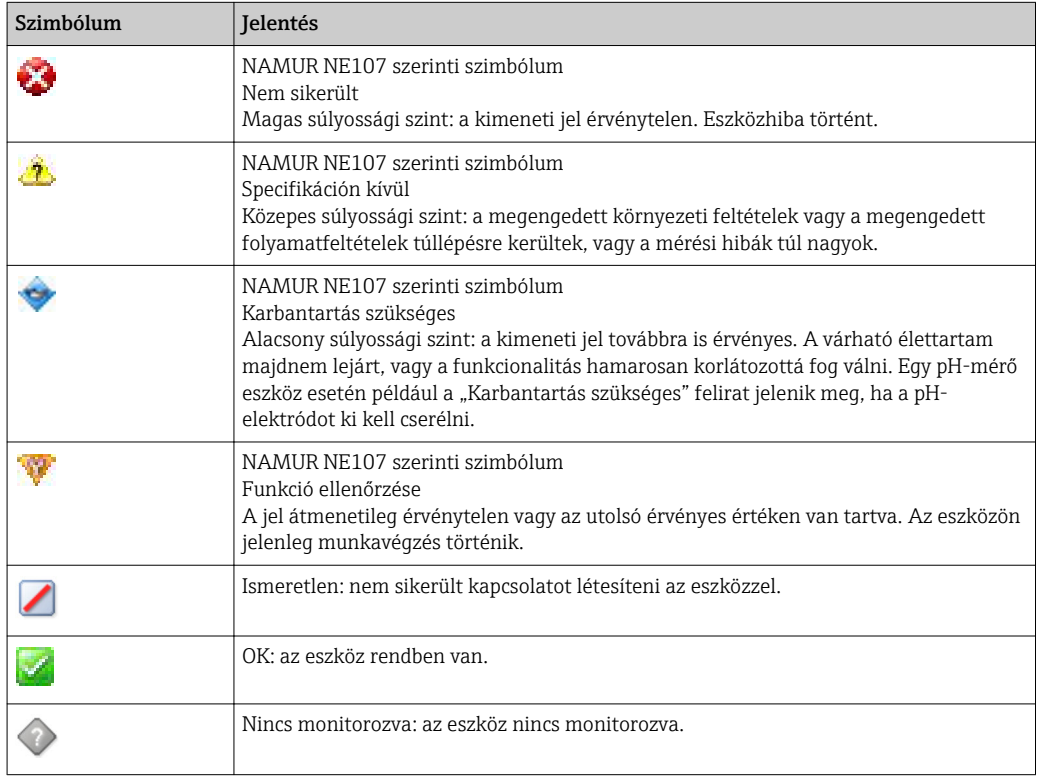

## 1.3 Kiemelés

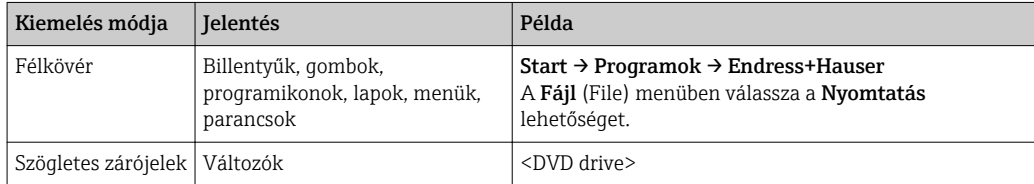

## <span id="page-5-0"></span>1.4 Alkalmazott betűszavak

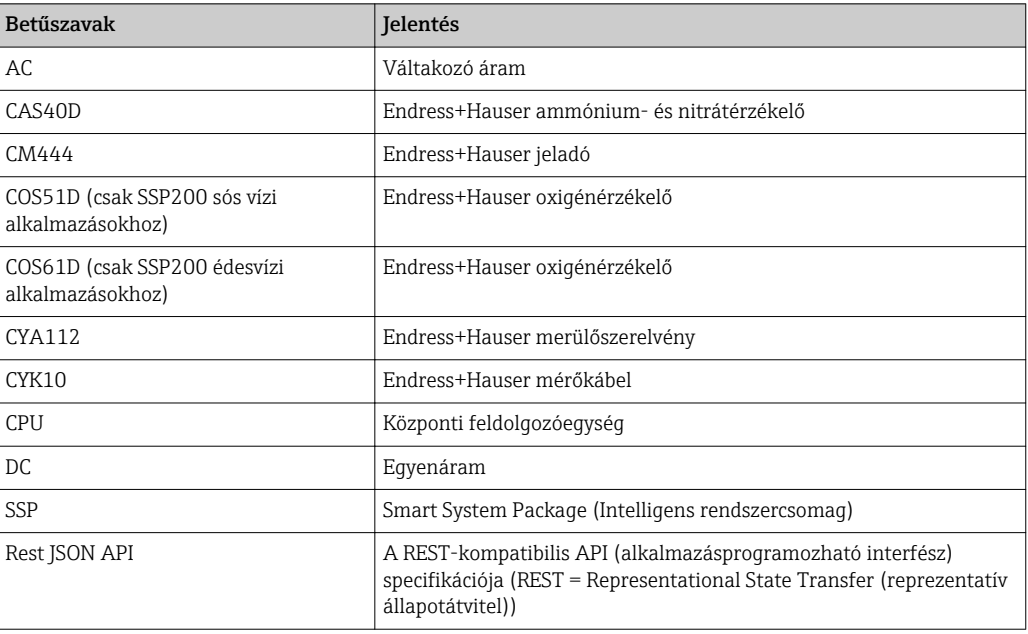

## 1.5 Dokumentáció

Az intelligens rendszer Használati útmutatóját a csomag tartalmazza.

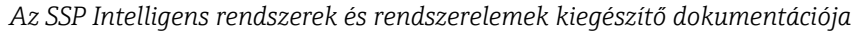

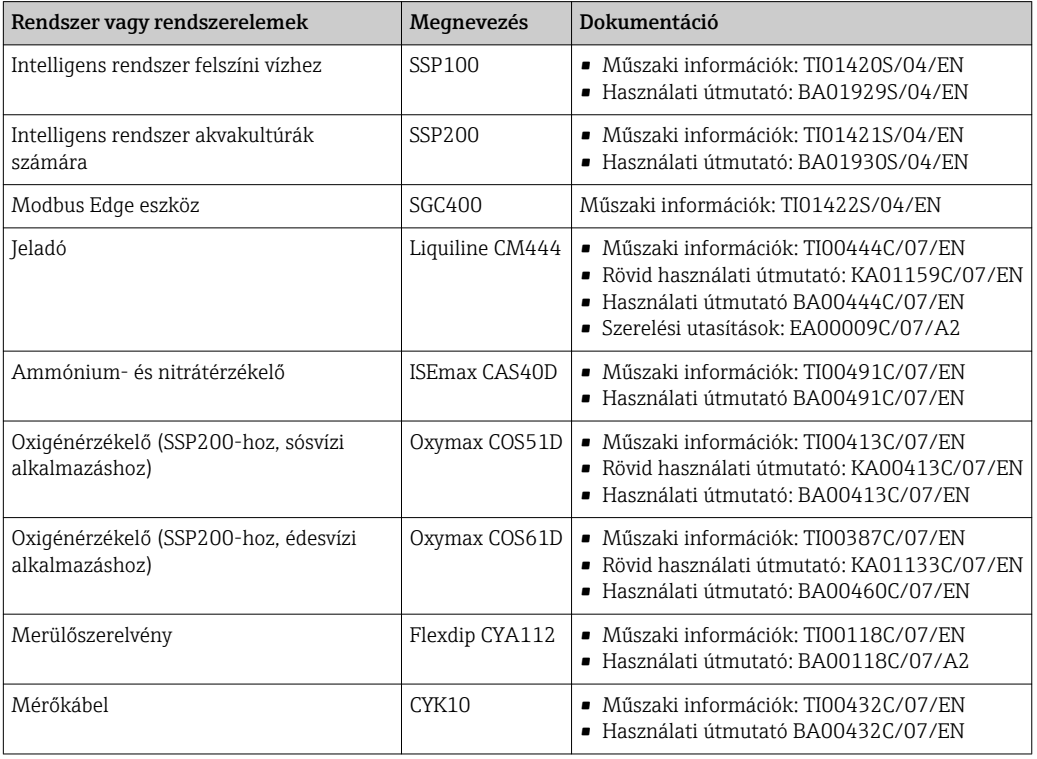

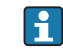

További dokumentációért olvassa el az Endress+Hauser Operations App-ot, vagy látogasson el a www.endress.com/device-viewer oldalra.

## <span id="page-6-0"></span>1.6 Bejegyzett védjegyek

A Modbus a Modicon, Incorporated bejegyzett védjegye.

Az RUT240 a Teltonika Ltd. terméke, 08105 Vilnius/Litvánia.

A RevPi Core 3 a Kunbus GmbH terméke, 73770 Denkendorf/Németország terméke.

Az UNO PS a Phoenix CONTACT GmbH & Co. KG terméke, 32825 Blomberg/Németország.

Minden más márka- és terméknév a szóban forgó vállalatok és szervezetek védjegye vagy bejegyzett védjegye.

## <span id="page-7-0"></span>2 Alapvető biztonsági utasítások

### 2.1 A személyzetre vonatkozó követelmények

A beépítéssel, üzembe helyezéssel, diagnosztikával és karbantartással foglalkozó személyzetnek a következő követelményeknek kell megfelelnie:

- ‣ Szakképzett szakemberek: megfelelő szakképesítéssel rendelkeznek ehhez a specifikus feladathoz és az Endress+Hauser általi képzésben részesültek. Az Endress+Hauser szakszerviz szakértői.
- ‣ A személyzetnek rendelkeznie kell az üzem tulajdonosának/üzemeltetőjének engedélyével.
- ‣ A személyzetnek ismernie kell a regionális és nemzeti szabályokat.
- ‣ A munka megkezdése előtt: elolvassák és értelmezik az útmutató, a kiegészítő dokumentáció, valamint a tanúsítványok szerinti utasításokat (az alkalmazástól függően).
- ‣ A személyzetnek be kell tartania az utasításokat és az általános szabályokat.

Az üzemeltető személyzetnek a következő követelményeknek kell megfelelnie:

- ‣ A személyzetnek a feladat követelményei szerinti utasításokat és felhatalmazást kell kapnia az üzem tulajdonosától/üzemeltetőjétől.
- ‣ A személyzet követi a jelen kézikönyvben leírt utasításokat.

## 2.2 Rendeltetésszerű használat

Az édesvízi alkalmazásokra szolgáló SSP200 intelligens rendszer édesvizek monitoringjához lett kialakítva. A sósvízi alkalmazásokra szolgáló SSP200 intelligens rendszer sós vizek monitoringjához lett kialakítva.

A Liquiline CM444 jeladó egy többcsatornás vezérlő és a mellékelt digitális érzékelők csatlakoztatására szolgál.

Bármilyen más felhasználás nem rendeltetésszerű felhasználásnak minősül. A rendeltetésszerű felhasználás a gyártó által meghatározott üzemeltetési és karbantartási követelményeknek való megfelelést jelenti. Az intelligens rendszert az e célnak megfelelő környezetben kell felszerelni.

Az intelligens rendszer nem alkalmas robbanásveszélyes környezetben való használatra.

#### **P** Veszélyek

A tulajdonos/üzemeltető felelőssége, hogy felmérje a rendszerekkel kapcsolatos veszélyeket. Ezeket a veszélyeket a tulajdonosnak/üzemeltetőnek kell értékelnie, és az értékelés szerinti intézkedéseket végre kell hajtani. Bár az intelligens rendszer egy ilyen intézkedés részét képezheti, a teljes folyamatra vonatkozó felelősség mindig a tulajdonost/üzemeltetőt terheli, különösen a megfelelő intézkedések megtételére vonatkozóan olyan esetekben, ha az intelligens rendszer riasztást jelez.

#### Helytelen használat

A nem rendeltetésszerű használat veszélyeztetheti a biztonságot. A gyártó nem felel a nem megfelelő vagy nem rendeltetésszerű használatból eredő károkért.

## 2.3 Munkahelyi biztonság

A személyzetnek a rendszeren és a rendszerrel való munkavégzés során a következő feltételeknek kell megfelelnie:

- ‣ A szükséges személyi védőfelszerelést a regionális/nemzeti előírások szerint kell viselni.
- ‣ Hegesztéskor a hegesztőegységet ne földelje a rendszerre.
- ‣ Ha nedves a keze, az áramütés magasabb kockázata miatt kesztyű viselése javasolt.

## <span id="page-8-0"></span>2.4 Üzembiztonság

Csak akkor működtesse a rendszert, ha az megfelelő műszaki állapotban van és hibamentes.

Az üzemeltető felel a rendszer zavartalan működéséért.

#### 2.4.1 A rendszer módosítása

A rendszer jogosulatlan módosításai nem megengedettek, és előre nem látható veszélyekhez vezethetnek:

‣ Ha ennek ellenére módosításokra van szükség, forduljon az Endress+Hauser-hez.

#### 2.4.2 Javítás

A folyamatos üzembiztonság és megbízhatóság érdekében:

- ‣ A javításokat csak szakképzett Endress+Hauser szakemberek végezhetik.
- ‣ Tartsa be a villamos készülékek javításával kapcsolatos szövetségi/nemzeti előírásokat.
- ‣ Csak az Endress+Hausertől származó eredeti alkatrészeket és tartozékokat használjon.

### 2.5 Termékbiztonság

Az intelligens rendszerhez használt alkatrészek megfelelnek az általános biztonsági előírásoknak és jogi követelményeknek. Ezenkívül az alkatrészek megfelelnek az EC/EU irányelveknek, amelyek az EU-megfelelőségi nyilatkozatokban szerepelnek az alkatrészekre vonatkozóan.

## 2.6 Informatikai biztonság

Csak akkor nyújtunk garanciát, ha az eszközt a Használati útmutatóban leírt módon telepíti és használja. A rendszer az eszközbeállítások véletlen megváltoztatása elleni biztonsági mechanizmusokkal van ellátva.

A felhasználói biztonsági előírásokkal összhangban lévő informatikai (IT) biztonsági intézkedéseket, amelyek célja, hogy kiegészítő védelmet nyújtsanak az eszköz és az eszköz-adatátvitel szempontjából, maguknak a felhasználóknak kell végrehajtaniuk.

## <span id="page-9-0"></span>3 Termékleírás

## 3.1 Funkció

Az "SSP200 intelligens rendszer akvakultúrák számára" az akvakultúra-rendszereket monitorozza.

A csomag tartalmazza az összes szükséges érzékelőt, egy jeladót a mért adatok feldolgozásához, valamint az SGC400 Modbus Edge eszközt. A csomag továbbá merülőszerelvényeket, szerelőlemezeket és a Modbus TCP csatlakozó kábelét tartalmazza. Az SGC400 Modbus Edge eszköz továbbítja az eszközazonosító adatokat, a mért értékeket és az állapotinformációkat az Endress+Hauser Cloud számára. A felhőre küldött adatok közvetlenül lekérdezhetők a REST JSON API-n keresztül, vagy egy okostelefon alkalmazásban használhatók.

## 3.2 Rendszer-kialakítás

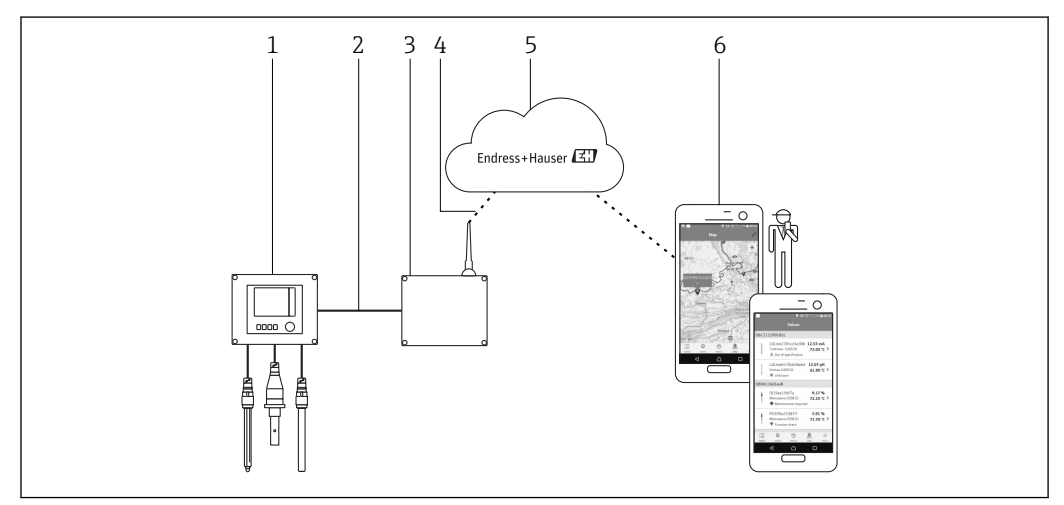

 *1 Hálózati architektúra*

- *1 Terepi eszköz, pl. Liquiline CM444*
- *2 Modbus TCP csatlakozás*
- *3 SCG400 Modbus Edge Device*
- *4 LTE csatlakozás*
- *5 Endress+Hauser Cloud*
- *6 Felhasználói alkalmazás okostelefonra*

## 3.3 Kommunikáció és adatfeldolgozás

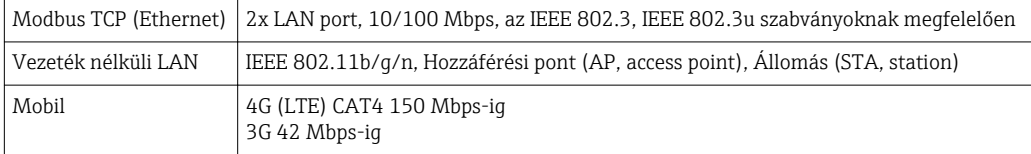

## <span id="page-10-0"></span>4 Átvétel és termékazonosítás

### 4.1 Átvétel

- Ellenőrizze a csomagolást, hogy nincsenek-e rajta szállítás során keletkezett sérülések.
- A sérülések elkerülése érdekében a csomagolást óvatosan távolítsa el.
- Őrizze meg a mellékelt dokumentumokat.

A rendszert nem szabad üzembe helyezni, ha a csomag tartalmát sérültnek találja. Ilyen esetben forduljon az Endress+Hauser Értékesítési központhoz. Ha lehetséges, a rendszert az eredeti csomagolásában juttassa vissza az Endress+Hauser számára.

### 4.2 Termékazonosítás

A csomag tartalmaz egy adatlapot az intelligens rendszer adattáblájával. Az adattábla tartalmazza az intelligens rendszer sorozatszámát, a Liquiline CM444 jeladó sorozatszámát és az érzékelők sorozatszámát.

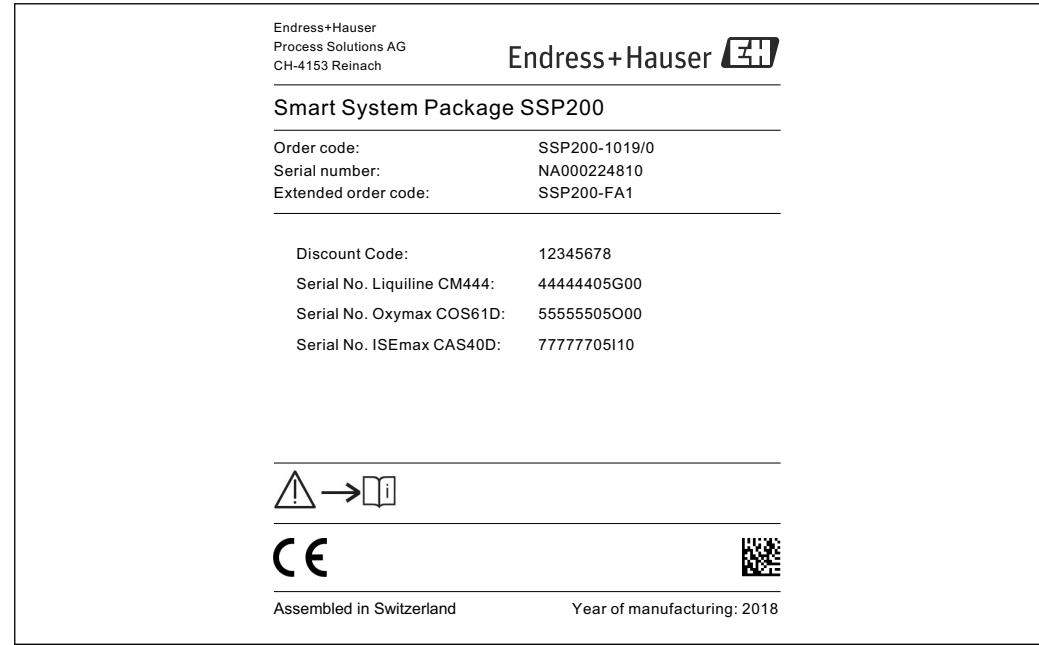

 *2 Példa egy SSP200 adattáblájára*

A003

A rendszert a következő módokon azonosíthatja:

- Adja meg az adattáblán feltüntetett sorozatszámot: W@M Device Viewer (www.endress.com → Rólunk → W@MLife Cycle Management → Üzemelés→ A megfelelő eszközinformáció mindig kéznél (alkatrész keresése) → Eszközspecifikus információk → Sorozatszám megadása): a rendszerre/eszközre vonatkozó összes információ megjelenik.
- Adja meg az adattáblán feltüntetett sorozatszámot: Endress+Hauser Operations App: a rendszerre vonatkozó összes információ megjelenik.

## <span id="page-11-0"></span>4.3 Tárolás és szállítás

- Az alkatrészek olyan módon vannak becsomagolva, hogy tárolás és szállítás közben teljesen védve legyenek az ütődések hatásaival szemben.
- Az engedélyezett tárolási hőmérséklet 0 … 40 °C (32 … 104 °F).
- Az alkatrészeket az eredeti csomagolásukban, száraz helyen tárolja.
- Amennyiben lehetséges, csak az eredeti csomagolásukban szállítsa az alkatrészeket.

## <span id="page-12-0"></span>5 Beépítés

## 5.1 Liquiline CM444 és Modbus Edge eszköz

### 5.1.1 A Liquiline CM444 és a Modbus Edge eszköz felszerelése

A Liquiline CM444 jeladót és a Modbus Edge eszközt egy szerelőlemez segítségével szerelje fel a falra.

A méretekkel kapcsolatos részletes információkat a "Liquiline CM444" Műszaki m információiban és a "Modbus Edge Device" →  $\triangleq$  6 Műszaki információiban találja.

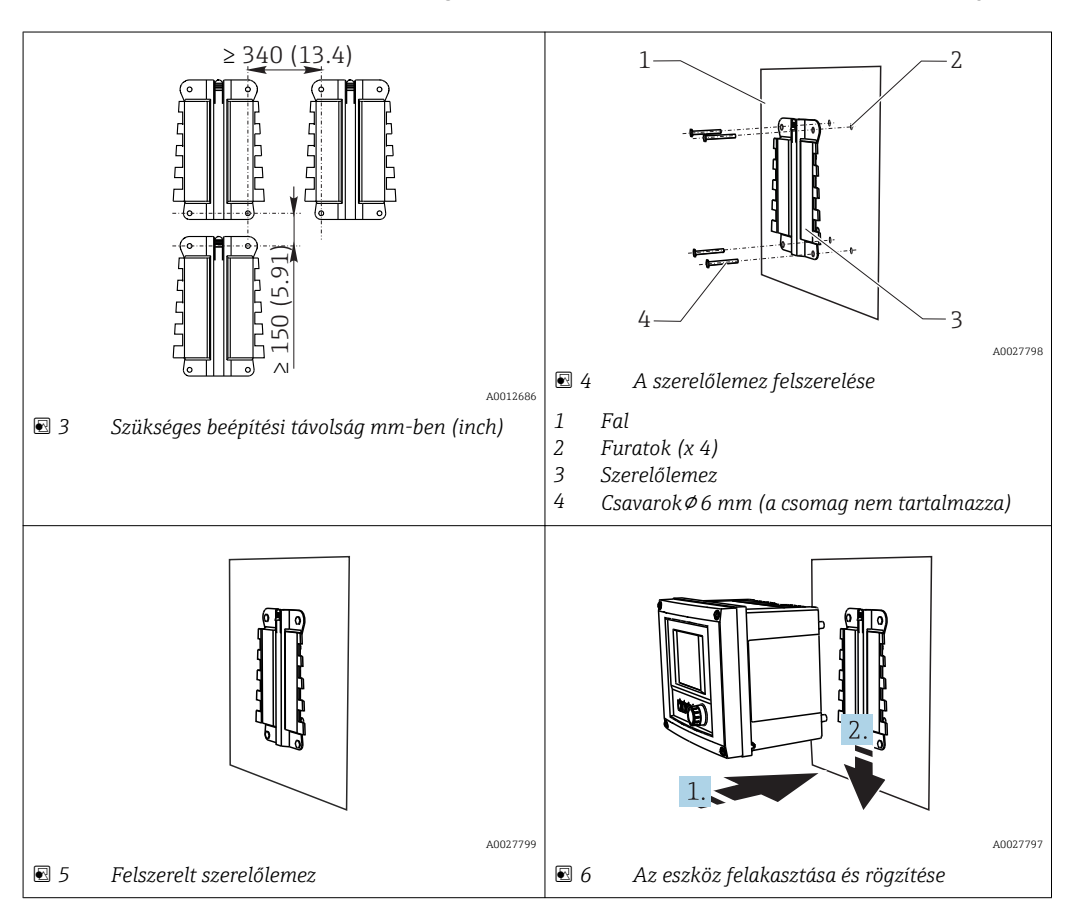

1. Szerelje fel a szerelőlemezeket. Vegye figyelembe a megadott szerelési távolságokat. A furatok átmérője a felhasznált tipliktől függ. A tipliket és csavarokat a csomag nem tartalmazza.

- 2. Akassza az eszközt a tartóra.
- 3. Nyomja lefelé az eszközt a tartóban, amíg az a helyére nem kattan.

### 5.1.2 A Liquiline CM444 és Modbus Edge eszköz leszerelése

Ugyanígy szerelje le a Liquiline CM444 jeladót és a Modbus Edge eszközt.

#### ÉRTESÍTÉS

#### Az eszköz leejtése

Az eszköz károsodása

- ‣ Amikor a készüléket a tartóból kiveszi, ügyeljen rá, hogy ne ejtse el.
- ‣ Ideális esetben két emberrel szereltesse le az eszközt.

<span id="page-13-0"></span>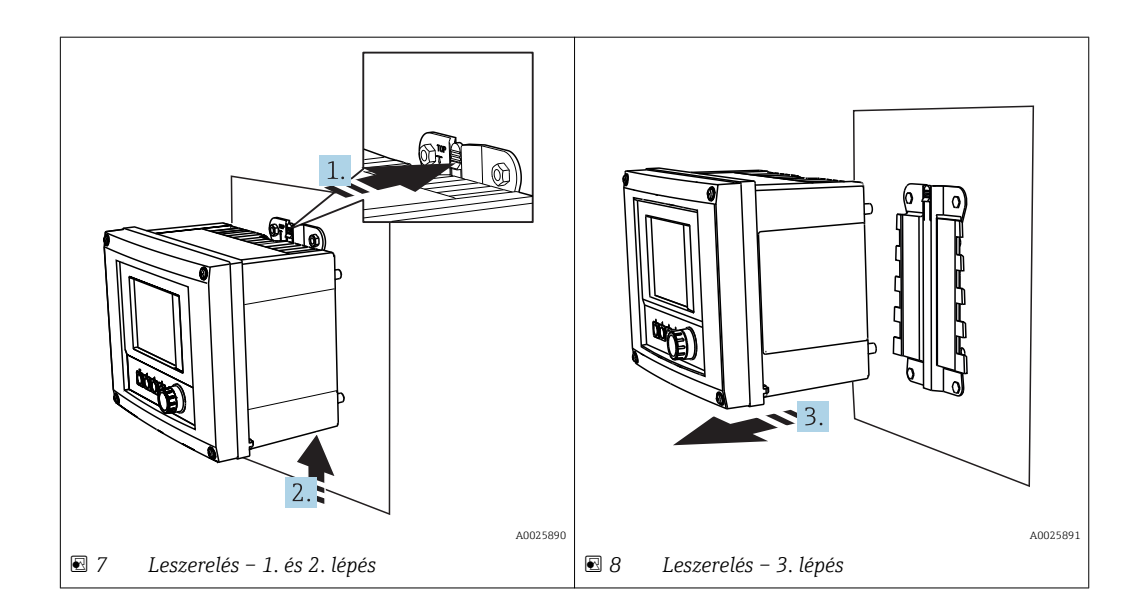

- 1. Tolja vissza a fogantyút.
- 2. Tolja felfelé az eszközt, hogy eltávolíthassa a tartóból.
- 3. Előrefelé távolítsa el az eszközt.

## 5.2 CYA112 merülőszerelvények felszerelése

Vegye figyelembe, hogy a merülőszerelvények eltérő érzékelő adapterekkel vannak  $\boxed{4}$ felszerelve.

A következő érzékelők vannak felszerelve a CYA112 merülőszerelvénnyel:

- SSP200 sós vízi alkalmazáshoz: COS51D oxigénérzékelő NPT3/4 érzékelő adapterrel
- SSP200 édesvízi alkalmazáshoz: COS61D oxigénérzékelő G1 érzékelő adapterrel
- A CAS40D ammónium- és nitrátérzékelő merülőszerelvény nélkül van felszerelve.

A merülőszerelvény összeszerelése

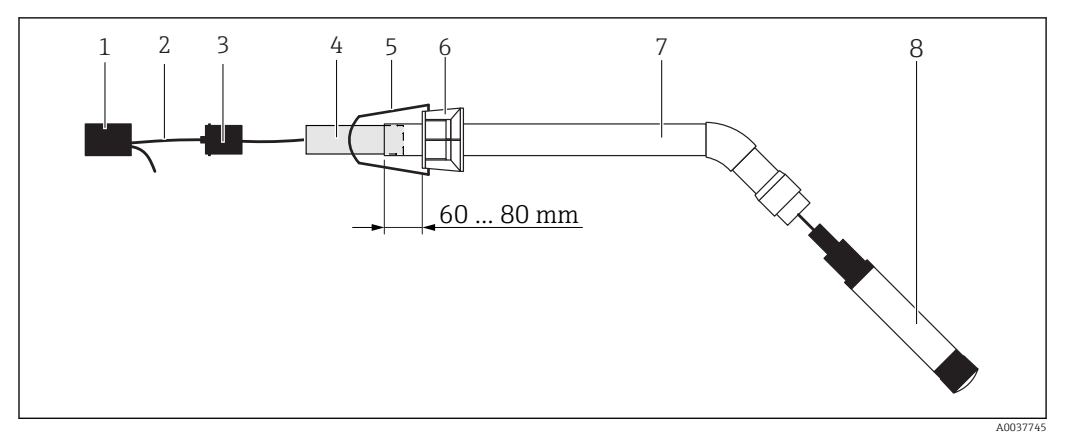

 *9 CYA112 merülőszerelvény felszerelt érzékelővel*

- *1 Felfröccsenés elleni védőkupak*
- *2 Érzékelőkábel vagy mérőkábel, az érzékelőtől függően*
- *3 Gumidugó*
- *4 Tömeg*
- *5 Tartókonzol*
- *6 Multifunkciós szorítógyűrű*
- *7 Merülőcsőből, csatlakozó konzolból és érzékelő adapterből álló merülőszerelvény*
- *8 Érzékelő*
- <span id="page-14-0"></span>1. Tolja a súlyt a merülőcsőbe.
- 2. Rögzítse a tartókonzolt a multifunkciós szorítógyűrűre.
- 3. Szerelje fel a multifunkciós szorítógyűrűt a merülőcsőre. Ügyeljen arra, hogy a merülőcső felső szélétől 60–80 mm távolságot tartson a fenti ábrán látható módon.
- 4. Ha az érzékelő nem állandóan csatlakoztatott érzékelőkábellel van beszerelve, csatlakoztassa az érzékelőhöz mellékelt mérőkábelt.
- 5. Vezesse át a kábelt a merülőszerelvényen.
- 6. Vezesse át a kábelt a gumidugón. Tartsa be a szükséges hosszúságot a Liquiline CM444 jeladóra vonatkozóan.
- 7. Zárja le a merülőcsövet a gumidugóval.
- 8. Csavarja rá a fröccsenés elleni védőkupakot a merülőcsőre.

Az opcionális Flexdip CYH112 tartórendszerrel különböző módokon rögzíthető a  $| \cdot |$ merülőszerelvény.

### 5.3 Beépítés utáni ellenőrzés

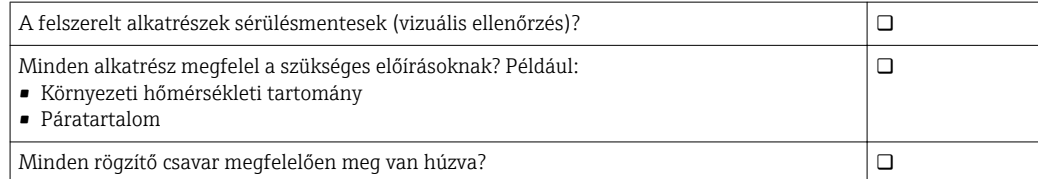

## <span id="page-15-0"></span>6 Elektromos csatlakoztatás

## 6.1 Biztonság

#### **A FIGYELMEZTETÉS**

#### A jeladó és a Modbus Edge eszközök áram alatt vannak

A helytelen csatlakoztatás sérülést vagy halált okozhat!

- ‣ Az elektromos csatlakoztatást csak képesített villanyszerelők végezhetik el.
- ‣ A minősített villanyszerelőknek el kell olvasniuk és meg kell érteniük a jelen Használati útmutatót, és be kell tartaniuk az abban foglalt utasításokat.
- ► A csatlakoztatás megkezdése előtt ellenőrizze, hogy nincs-e feszültség alatt bármelyik kábel.

## 6.2 A ház felnyitása és lezárása

A jeladó és a Modbus Edge eszköz háza ugyanolyan módon nyitható fel és zárható le.

#### ÉRTESÍTÉS

#### Hegyes és éles szerszámok

Nem megfelelő szerszámok használata esetén megkarcolódhat a ház, vagy megsérülhet a tömítés és ez negatív hatással lehet a ház tömítettségére!

- ‣ A ház kinyitásához ne használjon éles vagy hegyes tárgyakat, például kést.
- ‣ Csak megfelelő Phillips csavarhúzót használjon a ház felnyitásához és lezárásához.

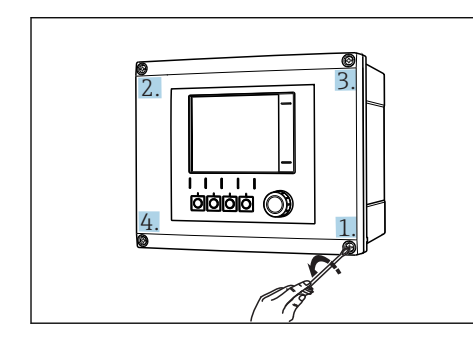

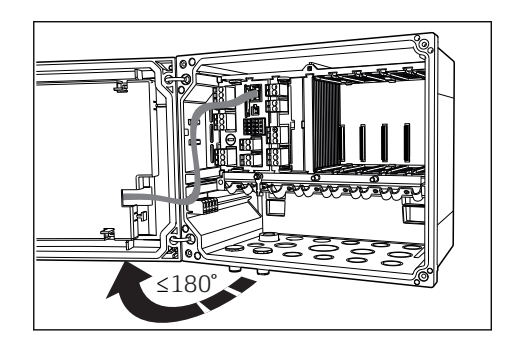

 *11 A ház fedelének felnyitása, max. 180˚-os nyitási szög (a telepítési helytől függően)*

 *10 A ház csavarjait átlósan átellenes sorrendben lazítsa ki a Phillips csavarhúzóval*

#### A ház felnyitása

- 1. Lépésről lépésre lazítsa meg a ház csavarjait. Ezt tetszés szerinti házcsavarral kezdheti.
- 2. Lazítsa meg az átlósan átellenes házcsavart.
- 3. Lazítsa meg a harmadik és a negyedik házcsavart.

#### A ház lezárása

‣ Lépésről lépésre, átlósan átellenes sorrend szerint haladva húzza meg a ház csavarjait.

### <span id="page-16-0"></span>6.3 Kábelbevezetések és terminálok

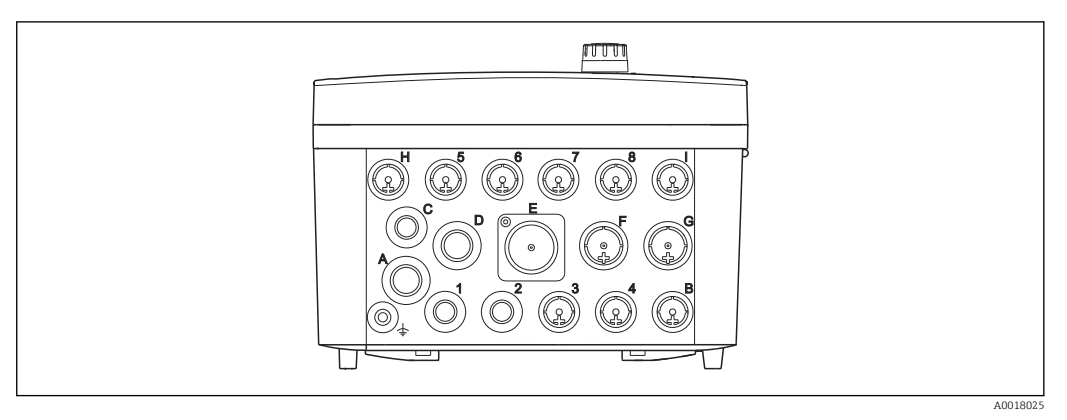

 *12 A ház alsó része a bejelölt kábelbevezetésekkel és terminálokkal*

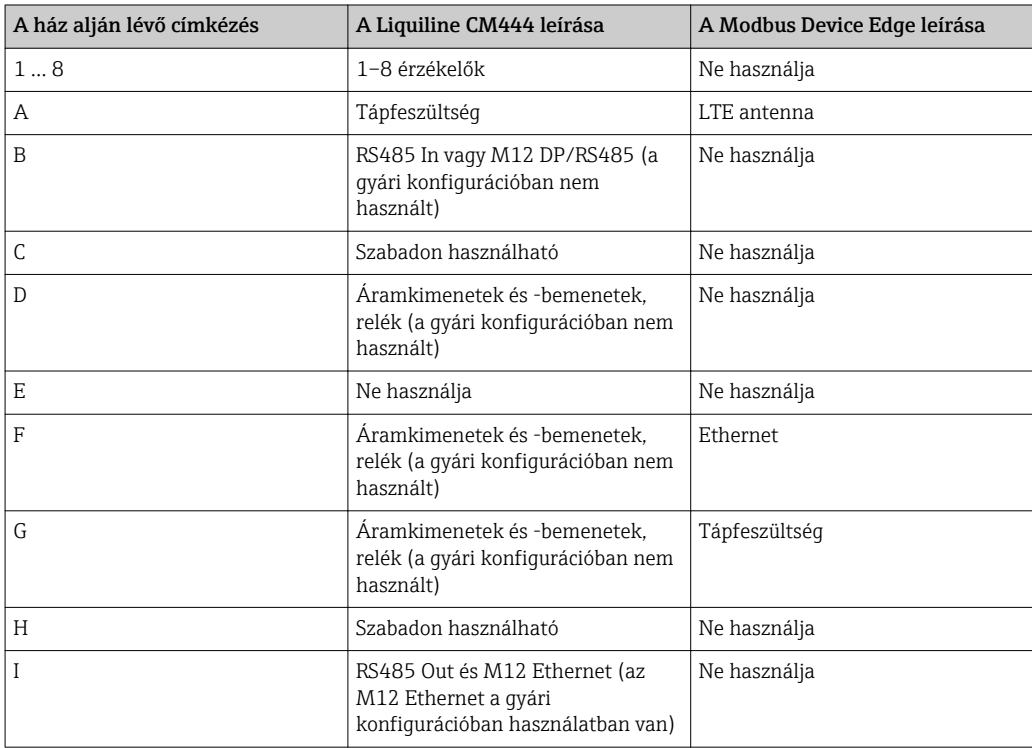

# 6.4 A Liquiline CM444 elektromos csatlakoztatása

#### ÉRTESÍTÉS

#### A jeladó nem rendelkezik hálózati kapcsolóval!

- ‣ A beépítés helyén, a jeladó közelében biztosítson egy védett megszakítót.
- ‣ A megszakítónak egy kapcsolónak vagy hálózati főkapcsolónak kell lennie, és címkével fel kell tüntetni rajta, hogy az az eszköz főmegszakítója.

#### <span id="page-17-0"></span>6.4.1 Kábelszerelő sín

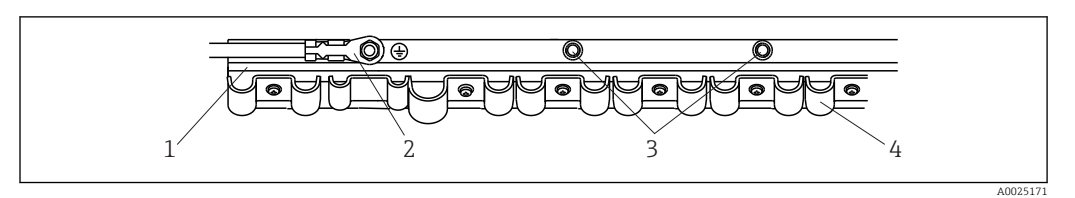

#### *13 Kábelszerelő sín és a kapcsolódó funkció*

- 
- *1 Kábelszerelő sín 2 Menetes csavar a védőföldelő csatlakozáshoz, központi földelési ponthoz*
- *3 További menetes csavarok a földelő csatlakozáshoz*
- *4 Kábelszorítók az érzékelőkábelek rögzítéséhez és földeléséhez*

### 6.4.2 A Liquiline CM444 tápfeszültségének csatlakoztatása

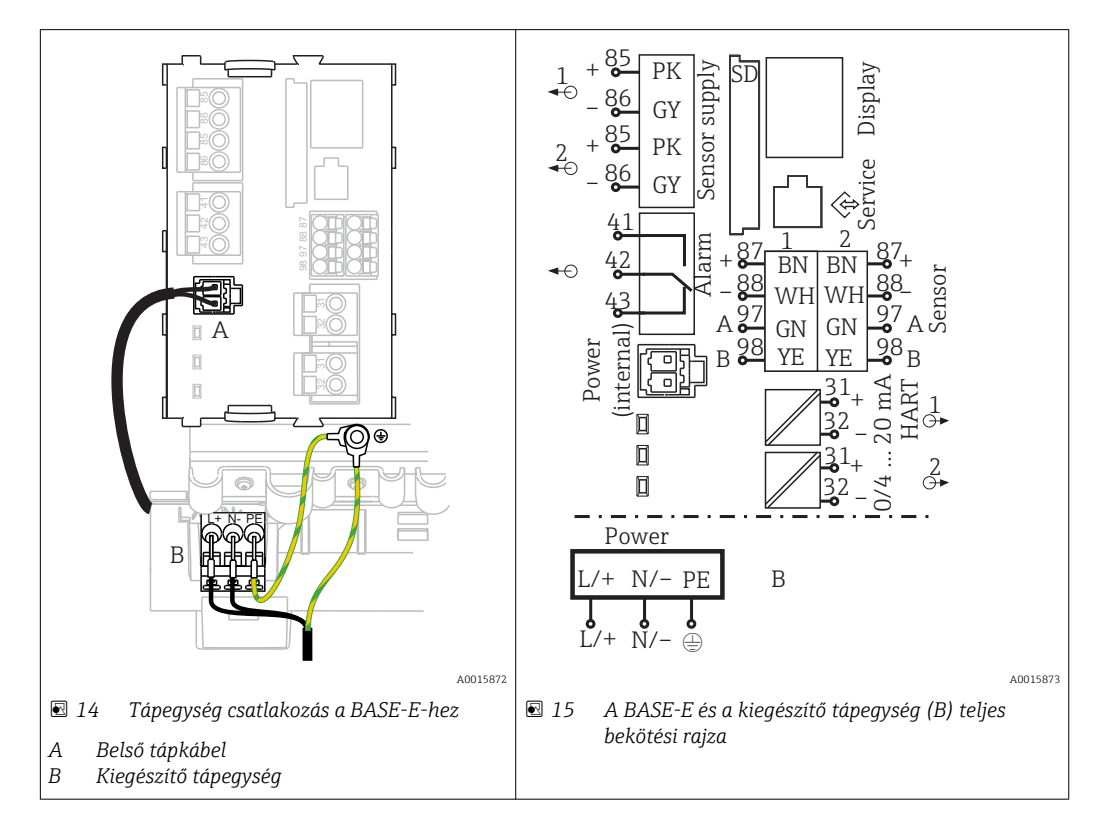

#### A tápfeszültség csatlakoztatása – 100–230 V AC tápegység

- 1. A tápkábelt a megfelelő kábelbevezetésen keresztül vezesse be a házba.
- 2. Csatlakoztassa a tápegység védőföldelését a kábelszerelő sínen speciálisan elhelyezett menetes csavarhoz.
- 3. Javasoljuk, hogy csatlakoztassa a helyszíni védőföldelést vagy földelő kábelt a rögzítőcsavarhoz. Ehhez húzza át a védőföldelést vagy a földkábelt a kábelbevezetésen és csatlakoztassa a kábelszerelő sínen található menetes csavarhoz.
- 4. Csatlakoztassa az "L" (fázis) és "N" (nulla) kábelmagokat a tápegység dugaszolható termináljaihoz a bekötési rajzon látható módon.

#### A védőföldelésre/földelő kábelre vonatkozó követelmények

- 10 A-es helyszíni biztosíték: vezeték-keresztmetszet min. 0,75 mm<sup>2</sup> (18 AWG)
- 16 A-es helyszíni biztosíték: vezeték-keresztmetszet min. 1,5 mm2 (14 AWG)

<span id="page-18-0"></span>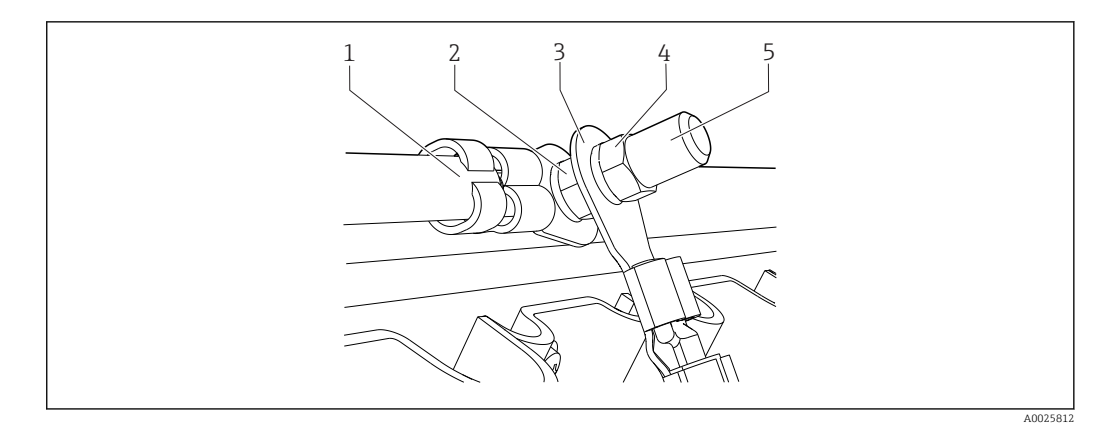

 *16 Védőföldelés vagy földelő csatlakozás*

#### ÉRTESÍTÉS

#### Védőföldelés vagy földkábel érvéghüvellyel vagy nyitott kábelsaruval A kábel kilazulhat. A védelmi funkció elvesztése!

- ‣ A védőföldelés vagy a földelő kábel menetes csavarhoz való csatlakoztatásához csak DIN 46211, 46225 szerinti, A alakú zárt kábelsaruval ellátott kábelt használjon.
- ‣ Soha ne csatlakoztassa a védőföldelést vagy a földelő kábelt a menetes csavarhoz egy érvéghüvely vagy egy nyitott kábelsaru segítségével!

#### 6.4.3 Az érzékelők csatlakoztatása

Minden érzékelő M12 csatlakozóval ellátott érzékelőkábellel vagy M12 csatlakozóval ellátott CYA10 mérőkábellel kerül leszállításra. Csatlakoztassa az M12 csatlakozóval ellátott kábelt az eszköz alján található M12 érzékelő aljzathoz. A jeladó gyárilag be van kötve.

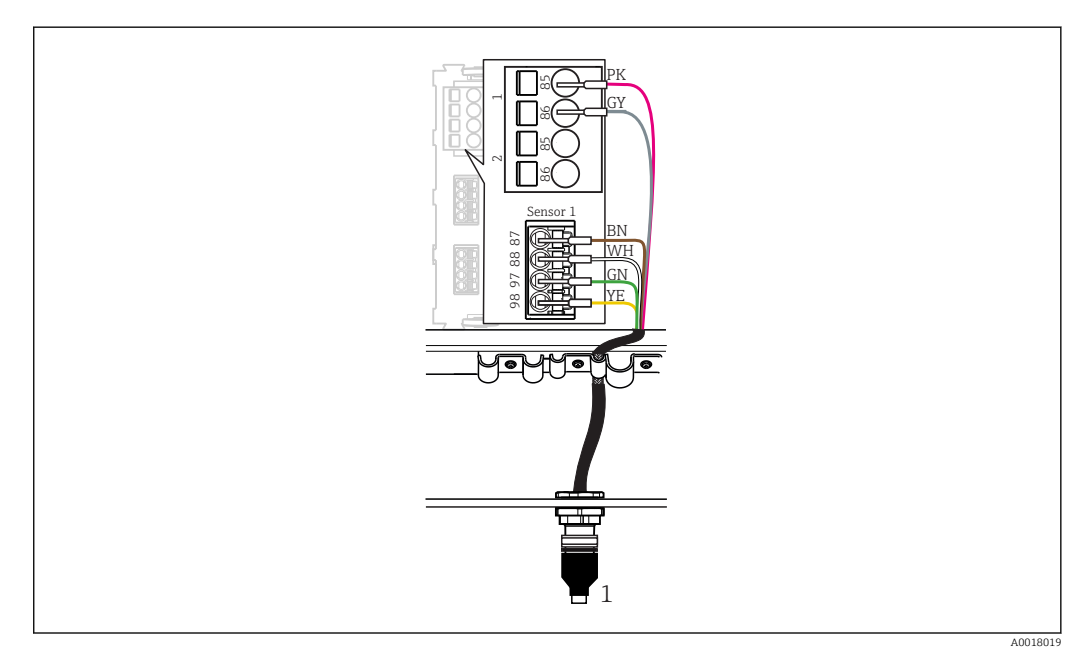

#### *17 M12 csatlakozás*

*1 M12 csatlakozóval ellátott érzékelőkábel vagy M12 csatlakozóval ellátott CYA10 mérőkábel, az érzékelő függvényében*

A csatlakozási portok neve:  $\rightarrow \Box$  17

#### <span id="page-19-0"></span>SSP200 édesvízi alkalmazásokhoz: az érzékelők csatlakoztatása

- 1. Csatlakoztassa a COS61D oxigénérzékelő érzékelőkábelét az 1. csatlakozó porthoz.
- 2. Csatlakoztassa a CAS40D ammónium- és nitrátérzékelő mérőkábelét a 2. csatlakozó porthoz.

#### SSP200 sósvízi alkalmazásokhoz: az érzékelők csatlakoztatása

- 1. Csatlakoztassa a COS51D oxigénérzékelő mérőkábelét az 1. csatlakozó porthoz.
- 2. Csatlakoztassa a CAS40D ammónium- és nitrátérzékelő mérőkábelét a 2. csatlakozó porthoz.

## 6.5 A Modbus Edge eszköz elektromos csatlakoztatása

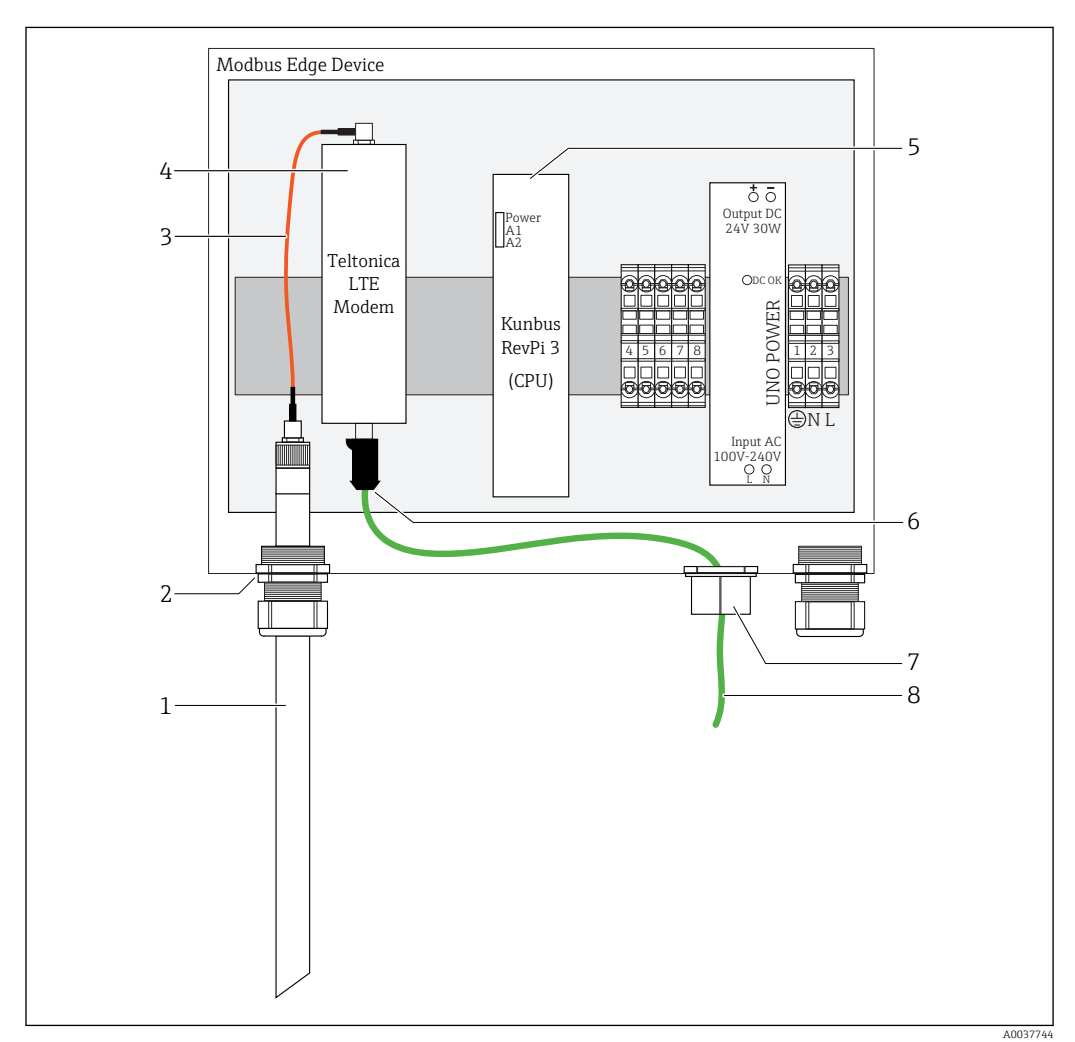

#### 6.5.1 A Modbus Edge eszköz előkészítése

 *18 Modbus Device Edge előkészítése*

- *1 LTE antenna*
- *2 Kábeltömszelence az A csatlakozóportnál*
- *3 Antenna LTE modem csatlakozókábel*
- *4 Teltonica LTE modem*
- *5 CPU (Kunbus RevPi 3)*
- *6 A Teltonica LTE modem ingyenes csatlakoztatása*
- *7 Osztott kábeltömszelence*
- *8 Ethernet kábel (Modbus TCP csatlakozás)*
- <span id="page-20-0"></span>1. Nyissa ki a Modbus Edge eszköz házát  $\rightarrow$   $\blacksquare$  16.
- 2. Csatlakoztassa az antenna csatlakozókábelét az LTE antennához.
- 3. Vezesse keresztül az LTE antennát a kábeltömszelencén az "A" csatlakozó portnál egész addig, amíg az LTE antenna stabilan nem illeszkedik a kábeltömszelencébe.
- 4. Húzza meg a kábeltömszelencét.
- 5. Rögzítse az osztott kábeltömszelencét az Ethernet kábelre.
- 6. Az Ethernet kábel osztott kábeltömszelencéjét rögzítse az "F" csatlakozó porthoz.
- 7. Csatlakoztassa az Ethernet kábelt a Teltonica LTE modem szabad csatlakozásához.

#### 6.5.2 A tápfeszültség csatlakoztatása a Modbus Edge eszközhöz

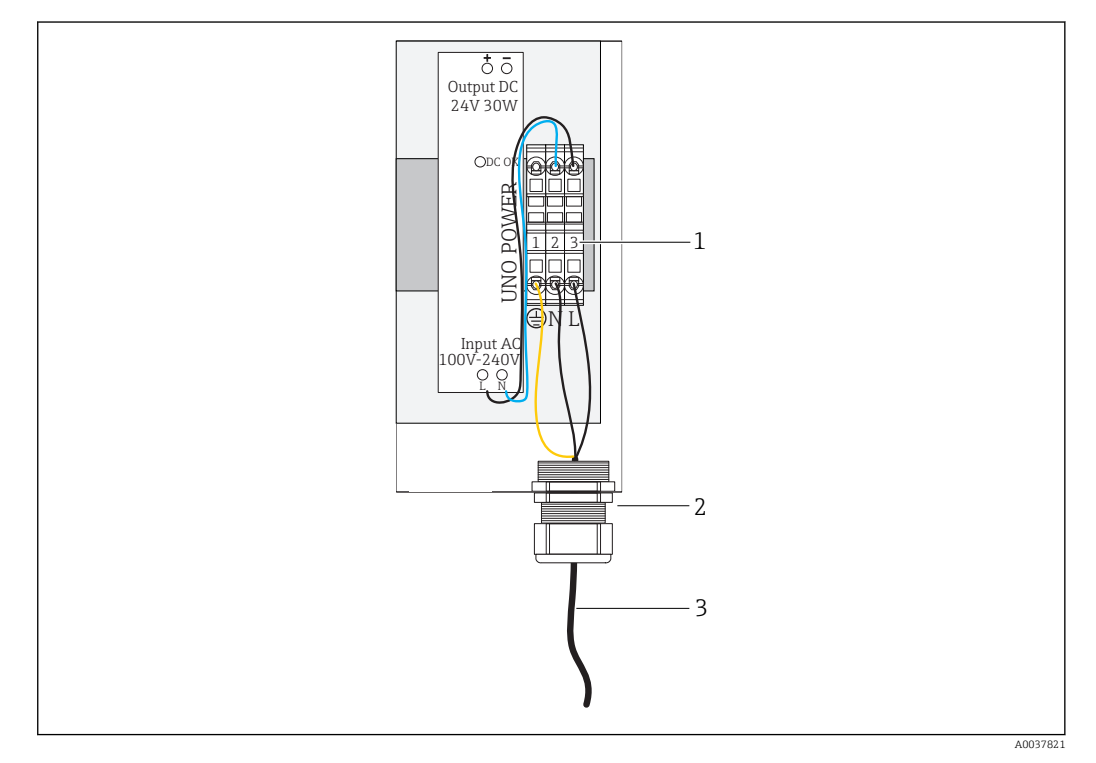

 *19 100–240 V AC tápfeszültség csatlakoztatása*

- *1 Terminálblokkok*
- *2 Kábelbevezetés*
- *3 Tápkábel*
- 1. A tápkábelt a G csatlakozó portnál lévő kábelbevezetésen keresztül vezesse be a házba.
- 2. Csatlakoztassa a védőföldelést az "1" jelű zöld/sárga sorkapocshoz. A sorkapcsot a földelő csatlakozás szimbóluma jelöli.
- 3. Csatlakoztassa az N (nulla) vezetéket a "2" jelű kék sorkapocshoz. A sorkapcsot "N" jelöli.
- 4. Csatlakoztassa az L1 fázist a "3" jelű szürke sorkapocshoz. A sorkapcsot "L" jelöli.
- 5. A ház lezárása  $\rightarrow$   $\blacksquare$  16.

## <span id="page-21-0"></span>6.6 A Liquiline CM444 és a Modbus Device Edge csatlakoztatása

A Liquiline CM444 jeladó és a Modbus Device Edge közötti jelátvitel a mellékelt Ethernet kábelen keresztül történik. A jeladó Ethernet csatlakozása már a gyárból történő leszállításkor kialakításra került.

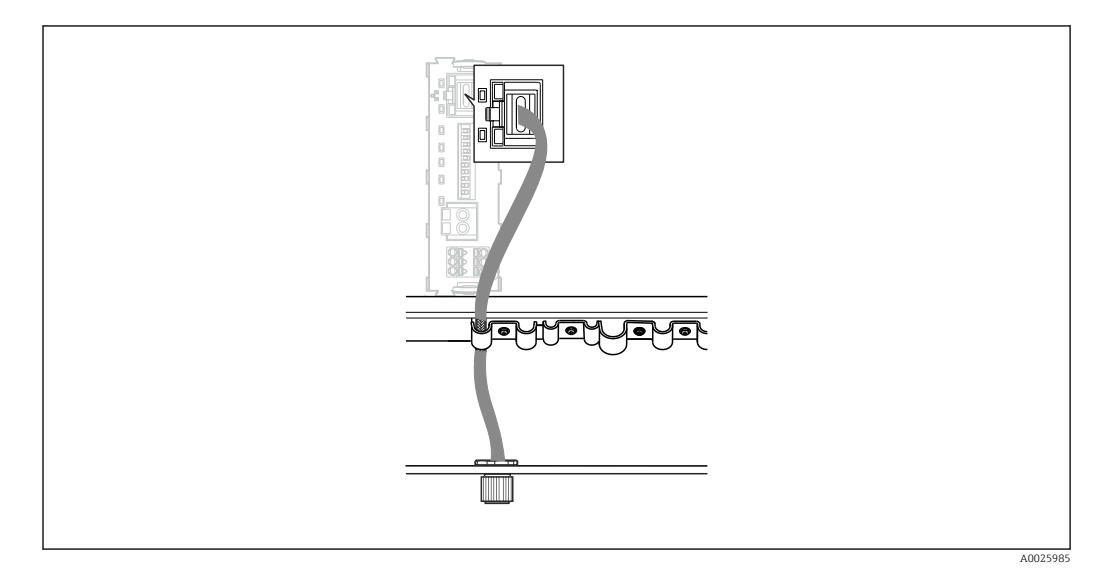

 *20 Az Ethernet kábel csatlakoztatása a jeladóhoz*

▶ Csatlakoztassa az Ethernet kábelt a jeladón lévő I. csatlakozó port M12 aljzatához.

## 6.7 Csatlakoztatás utáni ellenőrzés

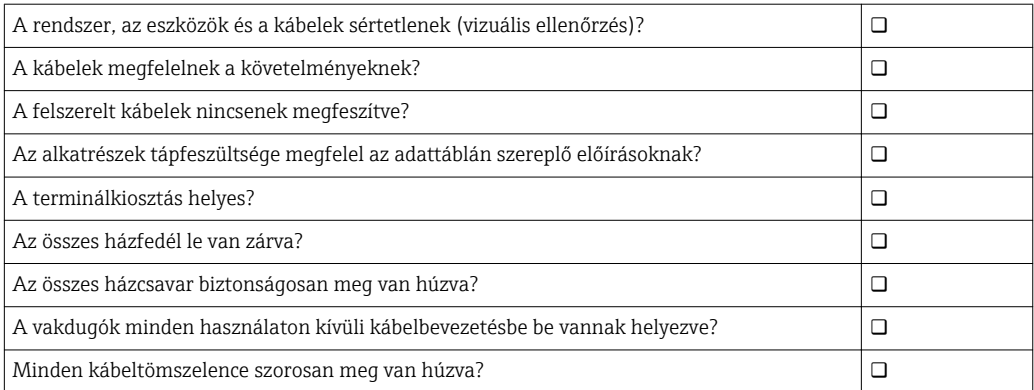

## <span id="page-22-0"></span>7 Üzembe helyezés

### 7.1 A Liquiline CM444 üzembe helyezése

#### 7.1.1 Működés ellenőrzése

#### **A FIGYELMEZTETÉS**

#### Helytelen csatlakozás és/vagy helytelen tápfeszültség

- A személyzetre és a készülék meghibásodására vonatkozó biztonsági kockázatok!
	- ‣ Ellenőrizze, hogy az összes csatlakozás helyesen, a bekötési rajznak megfelelően lett-e kialakítva.
	- ‣ Győződjön meg arról, hogy a tápfeszültség megegyezik az adattáblán feltüntetett feszültséggel.

A helyi kijelzőn bármikor képernyőképeket készíthet, és azokat egy SD kártyára mentheti.

- 1. A ház felnyitása  $\rightarrow \cong$  16.
- 2. Helyezzen be egy SD kártyát az alapmodul SD kártya nyílásába.
- 3. Legalább 3 másodpercig nyomja le a navigátor gombot.
- 4. A háttérmenüben válassza a Screenshot (képernyőkép) lehetőséget.
	- Az aktuális képernyő bitképfájlként kerül elmentésre az SD kártya "Screenshots" mappájába.
- 5. A ház lezárása →  $\triangleq$  16.

#### 7.1.2 A kezelési nyelv beállítása

- 1. Kapcsolja be a tápfeszültséget.
- 2. Várja meg az inicializálás befejezését.
- 3. Nyomja meg a MENÜ funkciógombot. Állítsa be a nyelvet a felső menüpontban. Mostantól az eszközt az Ön által választott nyelven lehet működtetni.

#### 7.1.3 A Liquiline CM444 konfigurálása

A Liquiline CM444 jeladó az Endress+Hausertől történő leszállításkor előkonfigurációval rendelkezik.

Ha más beállításokat szeretne, vagy további érzékelőt szeretne csatlakoztatni, a következőket tegye.

#### A Liquiline CM444 jeladó specifikus paramétereinek testreszabása

- 1. Válassza ki a Basic setup (Alapbeállítás) menüt. Menüútvonal: Menu > Setup > Basic setup
- 2. Állítsa be a Device tag (Eszközcímke), a Set date (Dátum beállítása) és a Set time (Idő beállítása) paramétereket.
	- A jeladó specifikus paramétereinek testreszabása megtörtént.

#### A címkenevek testreszabása az érzékelőkhöz

Minden egyes csatlakoztatott érzékelő címkenevének testreszabását egyedileg el kell végeznie.

1. Válassza a Check name (Név ellenőrzése) menüpontot. Menüútvonal: Menu > Setup (Beállítások) > Inputs (Bemenetek) > Channel: Sensor type (Csatorna: érzékelőtípus) > Advanced setup (Speciális beállítás) > Check name (Név ellenőrzése)

- 2. A Taq name (Címkenév) paraméter testreszabása.
	- A kiválasztott érzékelő címkenevének testreszabása megtörtént.

#### A Modbus hozzárendelés módosítása

Minden érzékelő egy elsődleges értékhez tartozó analóg kimenethez és egy másodlagos értékhez tartozó analóg kimenethez van hozzárendelve. Az érzékelők a jeladó csatlakozásának megfelelően vannak hozzárendelve az analóg kimenetekhez.

- 1. Válassza ki a Modbus menüt. Menüútvonal: Menu > Setup > Outputs > Modbus
- 2. Válassza ki az érzékelőhöz tartozó első analóg kimenetet. Menüútvonal: Modbus > AI 1-től AI 16-ig, pl. AI 7.
- 3. Rendelje hozzá a csatornát vagy a mért értéket az analóg kimenethez.
- 4. Válassza ki az érzékelőhöz tartozó második analóg kimenetet. Menüútvonal: Modbus > AI 1-től AI 16-ig, pl. AI 8.
- 5. Rendelje hozzá a csatornát vagy a mért értéket az analóg kimenethez.
	- A Modbus-regiszter módosításra került.

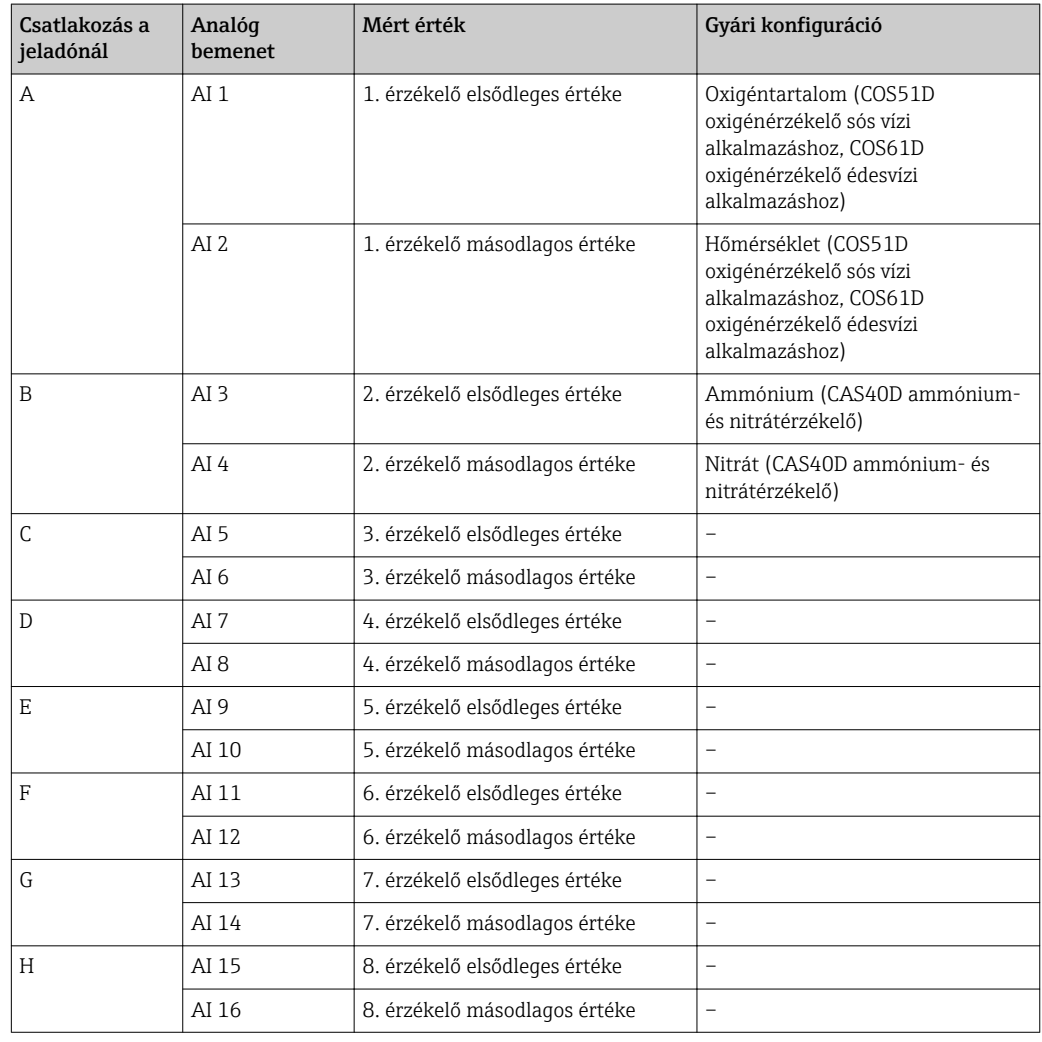

#### Az Ethernet beállításainak módosítása

- 1. Válassza ki az Ethernet menüt. Menüútvonal: Menu > Setup (Beállítások) > General settings (Általános beállítások) > Advanced setup (Speciális beállítás) > Ethernet
- 2. A DHCP paraméterre válassza ki az Off (ki) opciót.
- 3. Mentse el a beállítást. Ehhez nyomja meg a SAVE funkciógombot.
- <span id="page-24-0"></span>4. Az IP address (IP-cím) paraméterhez állítsa be a 192.168.1.99 értéket.
- 5. A Subnet mask (Alhálózati maszk) paraméterhez állítsa be a 255.255.255.0 értéket.
- 6. A Gateway paraméterhez állítsa be a 192.168.1.1 értéket.
- 7. Mentse el a beállításokat. Ehhez nyomja meg a SAVE funkciógombot.
- 8. Lépjen ki az Ethernet menüből.
- 9. Ellenőrizze a beállításokat a System information (Rendszer-információk) menüben. Menüútvonal: DIAG > System information (Rendszer-információ)
	- A Modbus Edge eszköz képes lesz megtalálni a Liquiline CM444 jeladót és kiolvasni belőle az adatokat.

#### 7.2 A Modbus Edge eszköz üzembe helyezése

A Modbus Edge eszközön nem kell beállításokat végezni. A Liquiline CM444 jeladó sikeres konfigurálását követően a Modbus Edge eszköz csatlakozik a jeladóhoz.

#### Szükség esetén a csatlakozás ellenőrzése

- 1. Nyissa ki a Modbus Edge eszköz házát  $\rightarrow \blacksquare$  16.
- 2. Ellenőrizze, hogy a CPU-n lévő A2 LED (Kunbus RevPi3) 1 Hz-es intervallummal villoq-e ( $\rightarrow \blacksquare$  18,  $\blacksquare$  20).
- 3. Zárja be a Modbus Edge eszköz házát  $\rightarrow \Box$  16.

#### 7.3 Eszközök hozzáadása a Webalkalmazáshoz

A Modbus Edge eszközhöz csatlakoztatott összes eszköz automatikusan létrejön a felhőben. A felhasználónak csupán hozzá kell adnia az intelligens rendszert az eszközeihez.

- 1. Hozza be a bejelentkezési oldalt a webböngészőben https://iiot.endress.com/app/smartsystems.
	- ← Megjelenik az "ID login" (azonosítóval való bejelentkezés) oldal.
- 2. Jelentkezzen be vagy regisztráljon.
	- Miután a felhasználó sikeresen bejelentkezett, megjelenik az Assets (Eszközök) oldal.
- 3. Válassza ki az Add (Hozzáadás) funkciót.
- 4. Adja meg a Liquiline CM444 jeladó sorozatszámát.
- 5. Adja meg egy csatlakoztatott érzékelő sorozatszámát.
- 6. Kattintson az Add (Hozzáadás) gombra.
- 7. Válasszon egy előfizetést. Az előfizetések az eltérő adatátviteli intervallumok függvényében változnak.
	- ← Megjelenik az **Order details** (Rendelés részletei) oldal.
- 8. Adja meg a kedvezménykódot. A kedvezménykód a Smart System (intelligens rendszer) csomagolásában található.
- 9. Adja meg a fizetési és számlázási adatokat.
- 10. Kattintson a Buy (Vásárlás) gombra.
	- A fizetés sikeres végrehajtása után az újonnan hozzáadott eszközök megjelennek az áttekintő nézetben.

## <span id="page-25-0"></span>7.4 Okostelefonos alkalmazás telepítése

### Előfeltétel

A felhasználó rendelkezik az intelligens rendszerrel (→  $\triangleq$  25).

1. Töltse le a Smart Systems App-ot az Apple AppStore-ról vagy a Google Play Store-ról.

2. Telepítse az intelligens rendszer alkalmazást (Smart System App).

3. Lépjen be.

Az eszközök megjelennek az áttekintő nézetben.

## <span id="page-26-0"></span>8 Üzemelés

## 8.1 Értékek

### 8.1.1 Mért érték áttekintés

A "Mért érték áttekintés" nézet a rendszerhez tartozó érzékelők összes mért értékét és aktuális állapotát mutatja.

#### A mért érték áttekintés előhívása

► Érintse meg a Values (Értékek) szimbólumot a navigációs sávban.

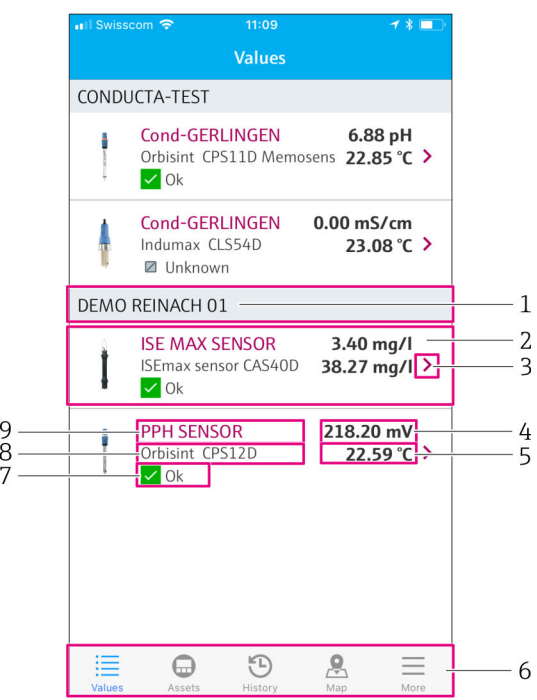

- *21 "Mért érték áttekintés" nézet*
- *1 Jeladó címke neve*
- *2 Információ az érzékelőről, beleértve a termék képét*
- 3 *Az "Érzékelő adatai" nézethez való navigálás* →  $\overset{\text{\tiny def}}{=}$  27<br>4 Elsődleges mért érték
- *4 Elsődleges mért érték*
- *5 Másodlagos mért érték*
- *6 Navigációs sáv*
- *7 NAMUR NE107 érzékelő státusz [→ 5](#page-4-0) 8 Érzékelő termékneve*
- 
- *9 Érzékelő címke neve*

### 8.1.2 Érzékelő adatai

Az "Érzékelő adatai" nézet megjeleníti a kiválasztott érzékelő összes információját.

#### Egy érzékelő adatainak előhívása

▶ A kiválasztott érzékelő "Mért érték áttekintés" nézetében érintse meg a nyíl szimbólumot.  $\rightarrow$   $\blacksquare$  27

<span id="page-27-0"></span>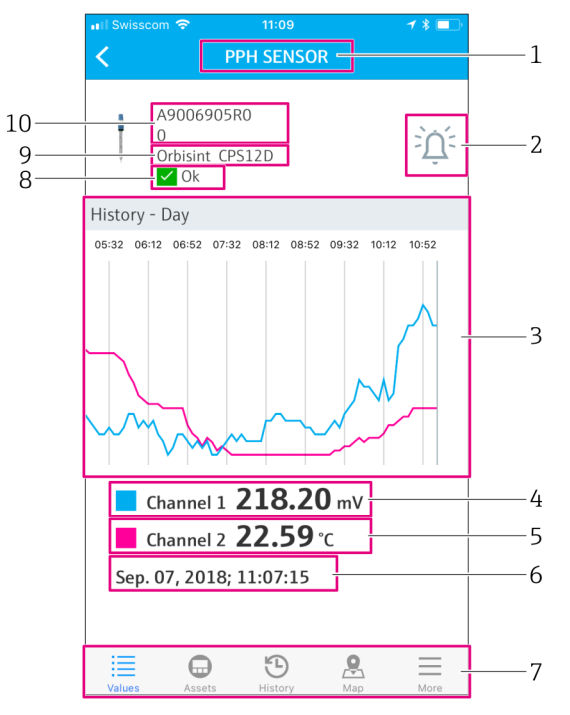

 *22 "Érzékelő adatai" nézet*

- *1 Érzékelő címke neve*
- *2 Navigálás a "Riasztási beállítás" nézethez*
- *3 Az archív grafikonok kijelzési területe*
- *4 Elsődleges mért érték a grafikon kiválasztott pontján*
- *5 Másodlagos mért érték a grafikon kiválasztott pontján*
- *6 A megjelenített mért értékek dátuma és ideje*
- *7 Navigációs sáv*
- *8 NAMUR NE107 érzékelő státusz [→ 5](#page-4-0)*
- *9 Érzékelő termékneve*
- *10 Érzékelő sorozatszám*

#### 8.1.3 Riasztási beállítások

A kiválasztott érzékelő alábbi beállításait a "Riasztási beállítások" nézetben teheti meg:

- A határértékek megadása.
- A határérték-túllépésekre vonatkozó értesítések aktiválása (az érték a határérték felett/ alatt van).
- Értesítés aktiválása, amint a NAMUR NE107 szerinti állapotváltozás következik be.

#### Egy érzékelő riasztási beállításainak előhívása

1. A "Mért érték áttekintése" nézetben érintse meg a kiválasztott érzékelőt.

- ← Megjelenik az "Érzékelő adatai" nézet.
- 2. Az "Érzékelő adatai" nézetben érintse meg a jobb felül lévő riasztási szimbólumot. → ■ 27

<span id="page-28-0"></span>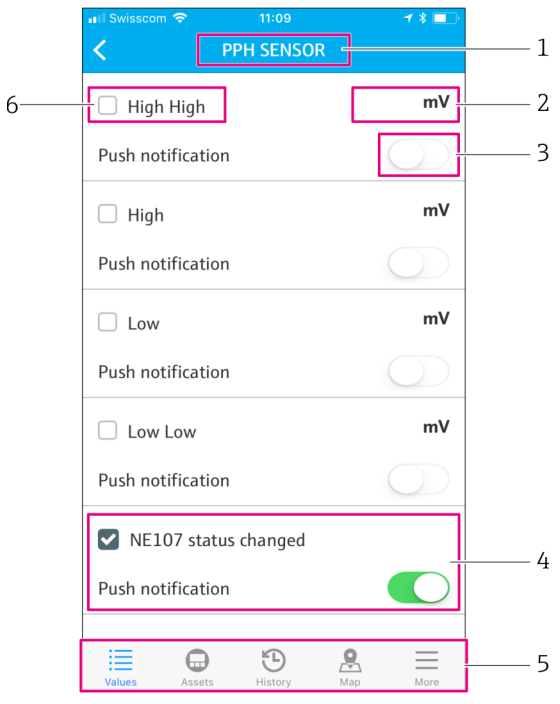

- *23 "Riasztási beállítások" nézet*
- *1 Érzékelő címke neve*
- *2 Adja meg az elsődleges mért értékre vonatkozó határértéket*
- *3 Azonnali értesítés engedélyezése vagy tiltása a határérték túllépése esetén*
- *4 Azonnali értesítés engedélyezése vagy tiltása NAMUR NE107 státusz változás esetén →*  $\blacksquare$  *5*<br>5 Naviaációs sáv
- *5 Navigációs sáv*
- *6 Határérték engedélyezése*

### 8.2 Eszközök

Az "Assets" (Eszközök) nézet megjeleníti az Ön összes Liquiline CM444 jeladóját.

#### Egy eszköz előhívása

‣ Érintse meg az Assets (Eszközök) szimbólumot a navigációs sávban.

<span id="page-29-0"></span>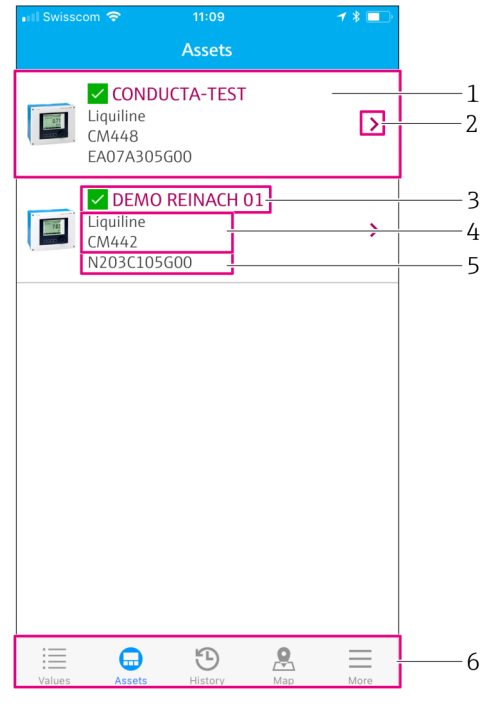

 *24 "Assets" (Eszközök) nézet*

- *1 A jeladók áttekintése, beleértve a termékképet is*
- $2$  *A* "Jeladó adatai" nézethez való navigálás  $\rightarrow \Box$  30
- *3 A jeladó jelenlegi NAMUR NE107 státusza és a jeladó címkenév [→ 5](#page-4-0)*
- *4 Jeladó termékneve*
- *5 Jeladó sorozatszáma*
- *6 Navigációs sáv*

#### 8.2.1 Jeladó adatai

A "Jeladó adatai" nézetben megjelenik a kiválasztott jeladó és a jeladóhoz csatlakoztatott érzékelők.

#### Jeladó adatainak előhívása – 1. változat

- 1. Érintse meg az Assets (Eszközök) szimbólumot a navigációs sávban.
- 2. A kiválasztott jeladó "Assets" (Eszközök) nézetében érintse meg a nyíl szimbólumot. → 图 29

#### Jeladó adatainak előhívása – 2. változat

- 1. Érintse meg a Map (Térkép) szimbólumot a navigációs sávban.
- 2. A "Térkép" nézetben érintse meg a kiválasztott jeladó címkenevét.  $\rightarrow \Box$  32

<span id="page-30-0"></span>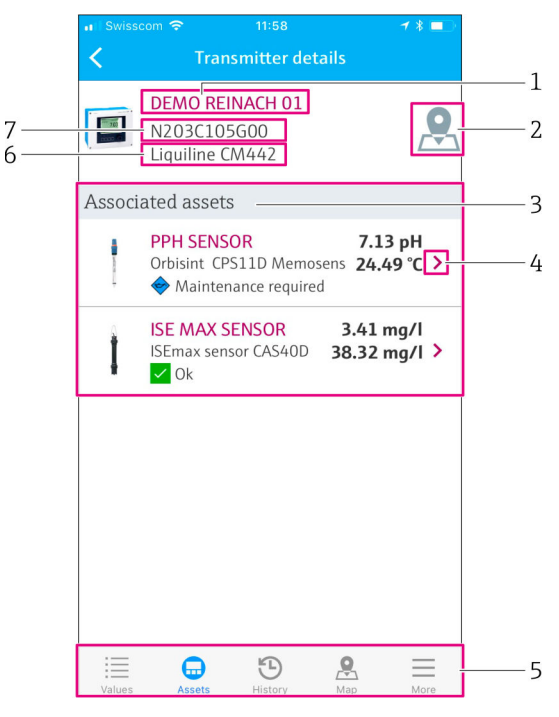

- *25 "Jeladó adatai" nézet*
- *1 Jeladó címke neve*
- *2 A jeladóhoz való navigálás az áttekintő térképen*
- *3 A jeladóhoz csatlakoztatott érzékelők listája*
- *4 Az "Érzékelő adatai" nézethez való navigálás* → **△** 27<br>5 Naviaációs sáv
- *5 Navigációs sáv*
- *6 Jeladó termékneve*
- *7 Jeladó sorozatszáma*

## 8.3 Előzmények (Riasztási előzmények)

Az "Előzmények" nézetben az összes múltbéli riasztás megjelenik. A nézet két részre osztható: az "Aktív" és a "Lejárt" szakasz.

#### A "Riasztási előzmények" nézet előhívása

► Érintse meg a History (Előzmények) szimbólumot a navigációs sávban.

<span id="page-31-0"></span>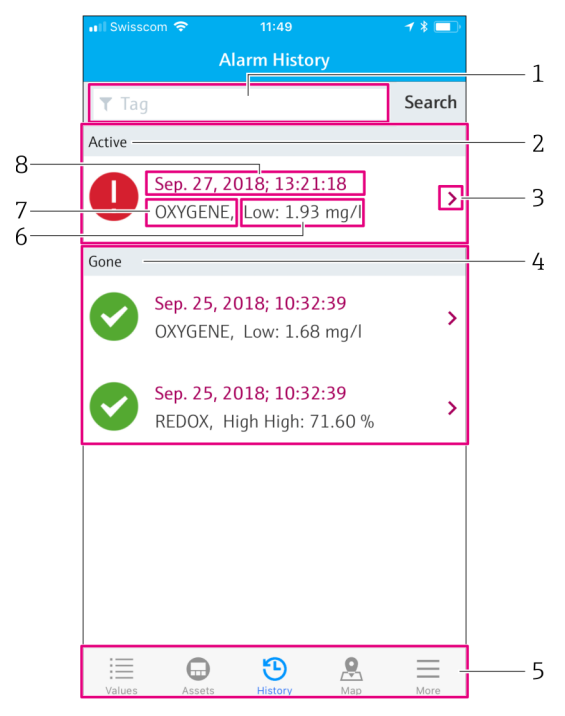

 *26 "Riasztási előzmények" nézet*

- *1 Keresőmező egy címkéhez tartozó riasztások kereséséhez*
- *2 "Aktív" szakasz minden függőben lévő és fel nem ismert riasztáshoz*
- *3 Az "Érzékelő adatai" nézethez való navigálás [→ 27](#page-26-0)*
- *4 "Lejárt" szakasz az összes olyan nyugtázott riasztáshoz, amely már nem aktív*
- *5 Navigációs sáv*
- *6 Túllépett vagy el nem ért NAMUR NE107 diagnosztikai vagy határérték*
- 
- *7 Címkenév 8 A riasztás dátuma és időpontja*

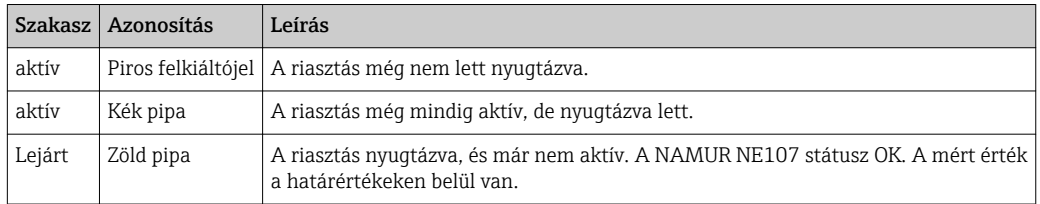

#### Riasztás nyugtázása

‣ A nyugtázni kívánt riasztást húzza el jobbról balra.

## 8.4 Térkép

A "Térkép" nézetben bejelölheti a jeladói helyét.

#### A térkép előhívása

► Érintse meg a Map (Térkép) szimbólumot a navigációs sávban.

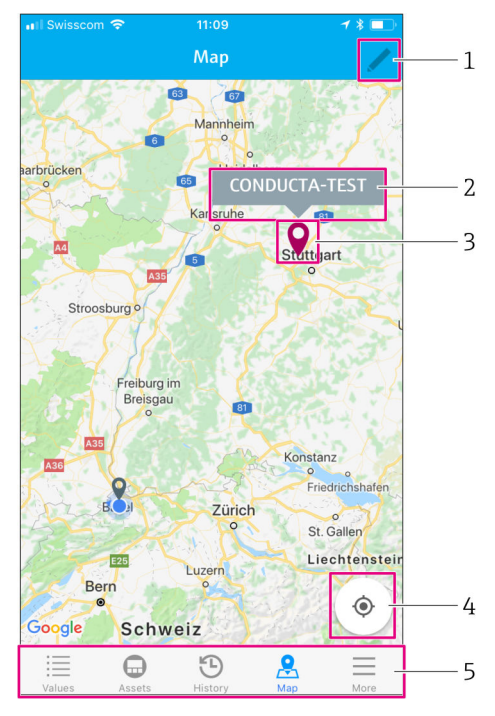

 *27 "Térkép" nézet*

- *1 Aktiválja a szerkesztési módot*
- 2 *Jeladó címkenév és navigálás a "Jeladó adatai" nézetre → <sup>6</sup> 30<br>3 <i>Ielölő a jeladó helvének bejelöléséhez*
- *3 Jelölő a jeladó helyének bejelöléséhez*
- *4 Navigálás a kezelő aktuális helyére*
- *5 Navigációs sáv*

#### A jelölő beállítása a jeladó helyének bejelöléséhez

A jelölő kezdetben a kezelő helyére van beállítva.

1. Aktiválja a szerkesztési módot.

- 2. Érintse meg a jelölőt.
- 3. Érintse meg és tartsa meg a jelölőt, és húzza a kívánt helyre.

## <span id="page-33-0"></span>9 Diagnosztika és hibaelhárítás

### 9.1 SSP intelligens rendszer

Az éppen aktuális riasztások áttekintéséhez lásd a Smart System App "Előzmények" nézetét. →  $\triangleq$  31.

## 9.2 Liquiline CM444

A jeladó diagnosztikájával és hibaelhárításával kapcsolatos részletes információkért lásd a Liquiline CM444 →  $\bigcirc$  6 Használati útmutatót.

## <span id="page-34-0"></span>10 Karbantartás

Javasoljuk, hogy szemrevételezéssel rendszeresen ellenőrizze az alkatrészeket. Az Endress +Hauser e célból karbantartási vagy szolgáltatási szintű szerződéseket (Maintenance Agreements vagy Service Level Agreements) is biztosít ügyfelei számára. További információ a következő részben található.

## 10.1 Endress+Hauser szolgáltatások

Az Endress+Hauser széles körű karbantartási szolgáltatásokat kínál, mint például újrakalibrálás, karbantartási szolgáltatás, rendszer- vagy eszközvizsgálat. Az Ön Endress+Hauser Értékesítési Központja részletes információt nyújt a szolgáltatásokról.

## 10.2 SSP intelligens rendszer

#### 10.2.1 Frissítések

.

A Smart System App frissítései az Apple AppStore-ban vagy a Google Play Áruházban érhetők el. A Modbus Edge eszköz frissítéseit az Endress+Hauser automatikusan telepíti. Szükség esetén a jeladó frissítését az Endress+Hauser Értékesítési központ biztosítja.

## 10.3 Liquiline CM444

A jeladó karbantartásával kapcsolatos részletes információkért lásd a Liquiline CM444 [→ 6](#page-5-0) Használati útmutatót

## <span id="page-35-0"></span>11 Javítás

## 11.1 Általános információ

Vegye figyelembe a következőket:

- A javításokat csak az Endress+Hauser személyzete vagy az Endress+Hauser által felhatalmazott és képzett személyek végezhetik.
- Tartsa be a helyi és nemzeti törvényeket és előírásokat.
- A sztenderd alkatrészek azonos alkatrészekkel kicserélhetők.
- Dokumentálja az összes javítást, és vigye fel a W@M Lifecycle Management adatbázisba.
- Javítás után ellenőrizze a funkciót.

Javasoljuk, hogy kössön szolgáltatási szintű szerződést (Service Level Agreement). H További információért forduljon az Endress+Hauser Értékesítési központhoz.

## 11.2 Pótalkatrészek

Kérjük, a következő címen lépjen kapcsolatba az Endress+Hauser értékesítési központjával: www.addresses.endress.com

## 11.3 Endress+Hauser szolgáltatások

Az Endress+Hauser széles körű karbantartási szolgáltatásokat kínál, mint például újrakalibrálás, karbantartási szolgáltatás, rendszer- vagy eszközvizsgálat. Az Ön Endress+Hauser Értékesítési Központja részletes információt nyújt a szolgáltatásokról.

## 11.4 Liquiline CM444

A jeladó javításával kapcsolatos részletes információkért lásd a Liquiline CM444  $\rightarrow$   $\oplus$  6 Használati útmutatót

## 11.5 Ártalmatlanítás

### ÉRTESÍTÉS

A nem megfelelő ártalmatlanításból eredő környezeti károk veszélye

- A rendszer alkatrészeinek helytelen ártalmatlanítása károsíthatja a környezetet.
- ‣ A rendszer alkatrészeit ne dobja a háztartási hulladék közé.
- ‣ A rendszer alkatrészeit a vonatkozó nemzeti előírásoknak megfelelően ártalmatlanítsa.
- ‣ Biztosítsa az eszköz alkatrészeinek megfelelő szétválogatását és újrafelhasználását.

.

## <span id="page-36-0"></span>12 Műszaki adatok

A műszaki adatokkal kapcsolatos részletes információkért lásd az adott termék műszaki adatait →  $\mathbin{\widehat{\Box}}$  6

www.addresses.endress.com

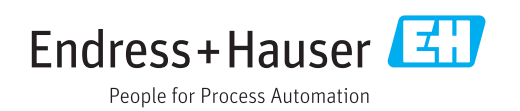